Användarhandbok

© Copyright 2015 Hewlett-Packard Development Company, L.P.

AMD är ett varumärke som tillhör Advanced Micro Devices, Inc. Bluetooth är ett varumärke som tillhör ägaren och som används av Hewlett-Packard Company på licens. Intel, Celeron, Centrino och Pentium är varumärken som tillhör Intel Corporation i USA och andra länder. Microsoft och Windows är USAregistrerade varumärken som tillhör Microsoft-koncernen.

Informationen i detta dokument kan komma att bli inaktuell utan föregående meddelande. De enda garantier som gäller för HP-produkter och -tjänster beskrivs i de uttryckliga garantier som medföljer produkterna och tjänsterna. Ingenting i detta dokument skall anses utgöra en ytterligare garanti. HP ansvarar inte för tekniska eller redaktionella fel i detta dokument.

Första utgåvan: april 2015

Dokumentartikelnummer: 808226-101

#### **Produktmeddelande**

I den här handboken beskrivs funktioner som är gemensamma för de flesta modeller. Vissa funktioner kanske inte är tillgängliga på din dator.

Alla funktioner är inte tillgängliga i samtliga utgåvor av Windows. För att du ska kunna dra full nytta av funktionerna i Windows kan datorn behöva uppgraderas och/eller det kan krävas separat inköpt maskinvara, drivrutiner och/eller programvara. Se

<http://www.microsoft.com>för ytterligare information.

Du kan hämta den senaste användarhandboken genom att gå till <http://www.hp.com/support>och välja ditt land. Välj **Drivrutiner och nedladdningsbara filer** och följ sedan anvisningarna på skärmen.

#### **Villkor för programvaran**

Genom att installera, kopiera, hämta eller på annat sätt använda något av de förinstallerade programmen på den här datorn samtycker du till villkoren i HPs licensavtal för slutanvändare (EULA). Om du inte godtar dessa licensvillkor ska du returnera den oanvända produkten i sin helhet (både maskinvara och programvara) inom 14 dagar för återbetalning enligt säljarens återbetalningsregler.

Om du vill ha mer information eller vill begära full återbetalning av priset för datorn ska du vända dig till säljaren.

### **Säkerhetsmeddelande**

**A VARNING:** Minska risken för värmerelaterade skador eller överhettning genom att inte ha datorn direkt i knäet eller blockera datorns luftventiler. Använd bara datorn på en hård, plan yta. Se till att ingen hård yta som en närliggande skrivare, eller mjuka ytor som kuddar, mattor eller klädesplagg blockerar luftflödet. Låt inte heller nätadaptern komma i kontakt med huden eller mjuka föremål, till exempel kuddar, tjocka mattor eller klädesplagg, under drift. Yttemperaturen på de delar av datorn och nätadaptern som är åtkomliga för användaren följer de temperaturgränser som har definierats av International Standard for Safety of Information Technology Equipment (IEC 60950-1).

### **Konfigurationsinställning för processorn (endast vissa modeller)**

**VIKTIGT:** Vissa datormodeller är konfigurerade med Intel® Pentium® N35xx/N37xx- eller Celeron® N28xx/ N29xx/N30xx/N31xx-processor och Windows® operativsystem. **På dessa modeller får du inte ändra konfigurationsinställningen för processorn i msconfig.exe från 4 eller 2 processorer till 1 processor.** Om du gör det går det inte att starta om datorn. Du måste då göra en fabriksåterställning för att återställa de ursprungliga inställningarna.

# **Innehåll**

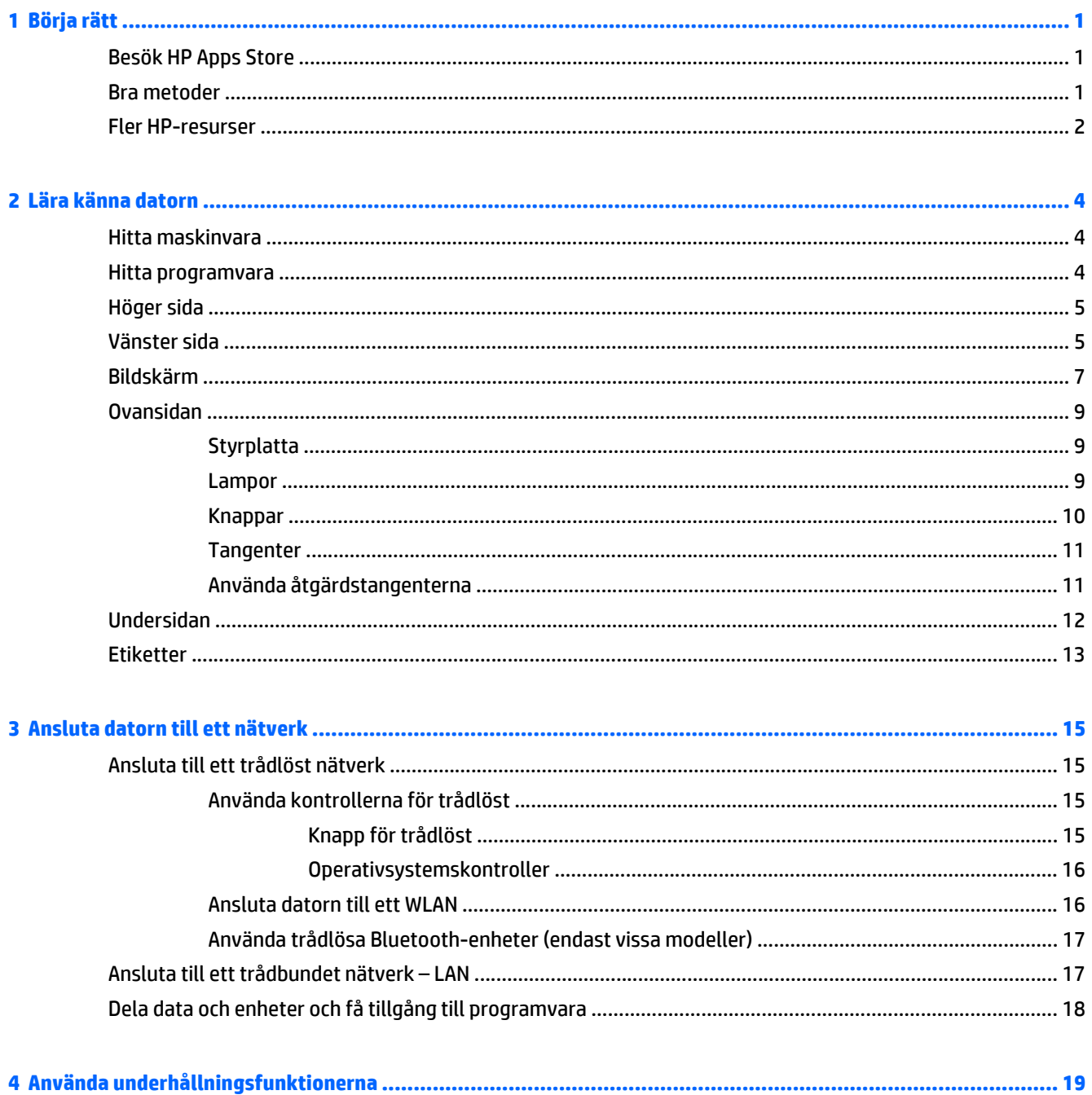

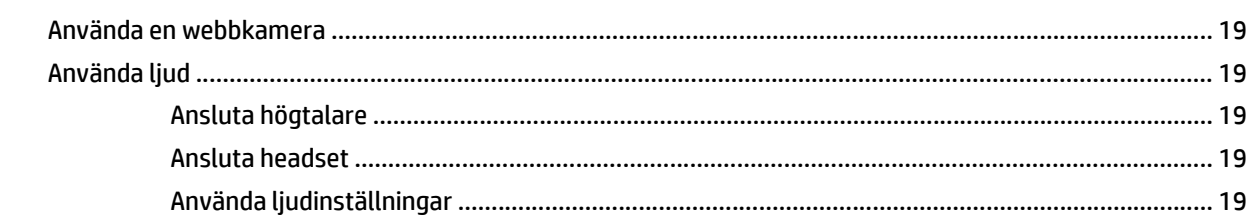

L.

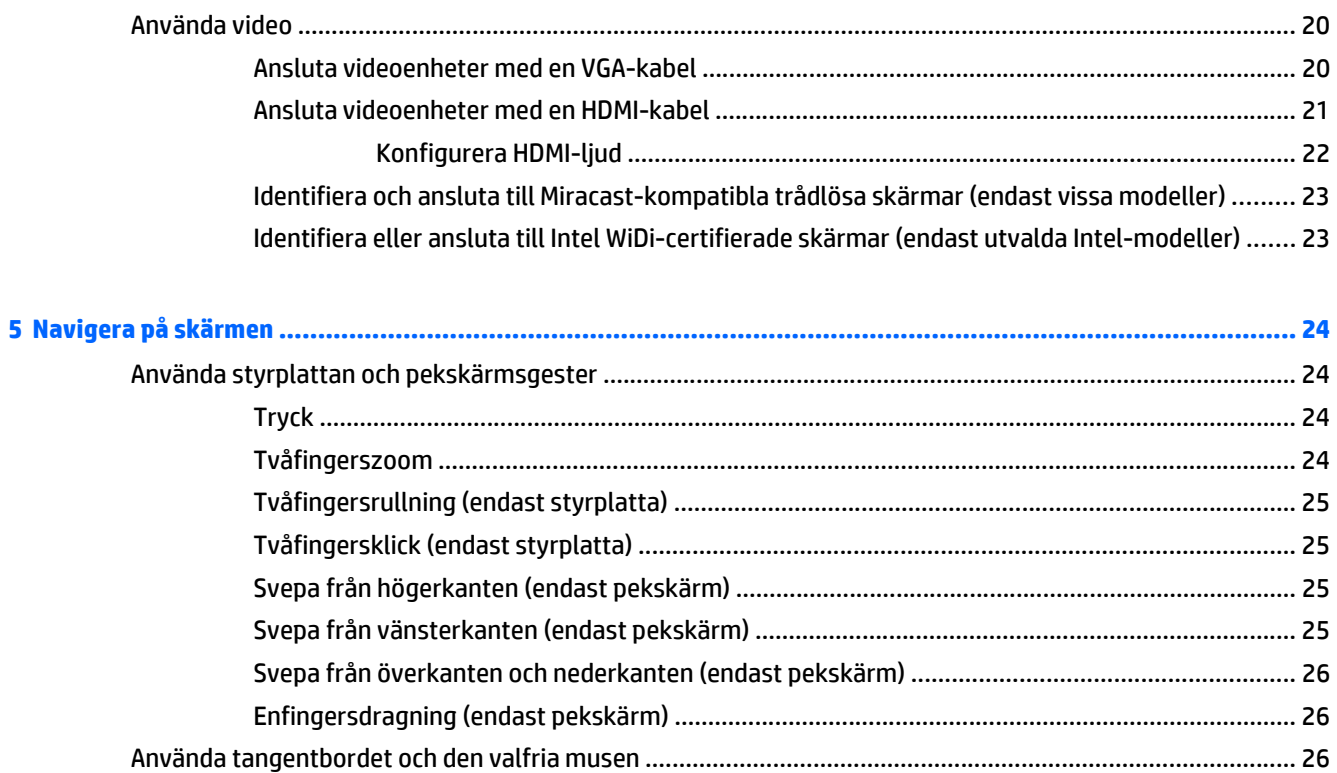

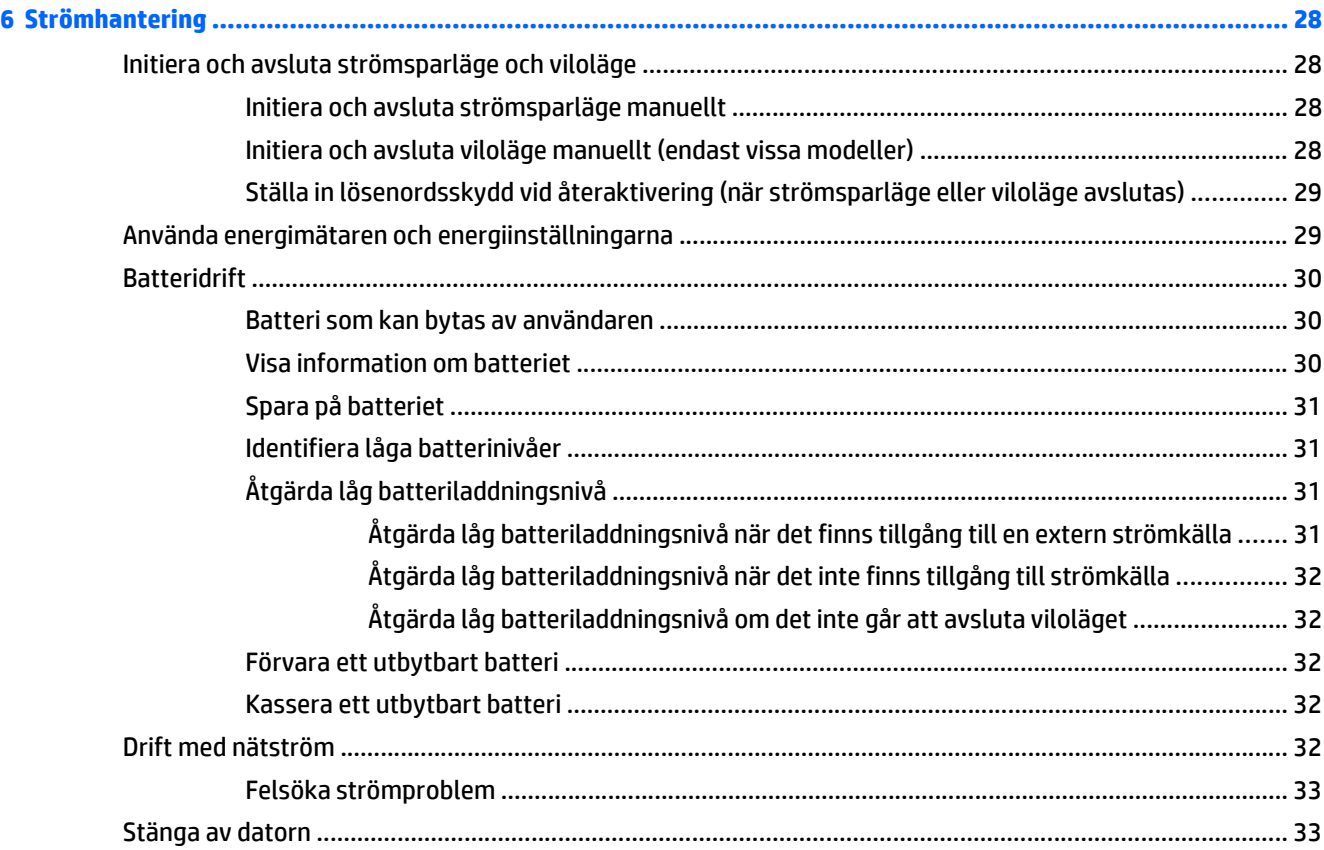

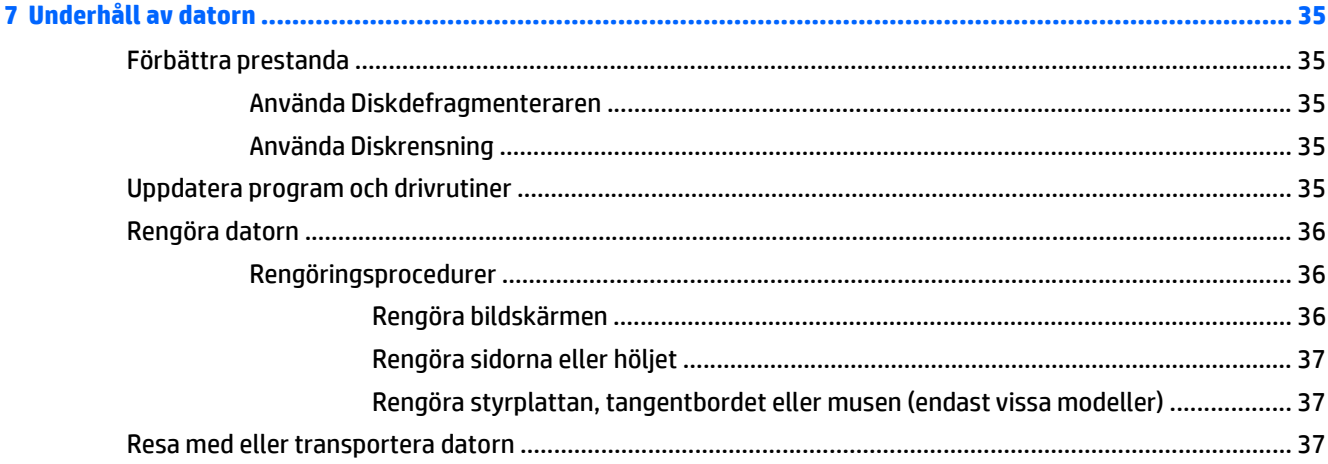

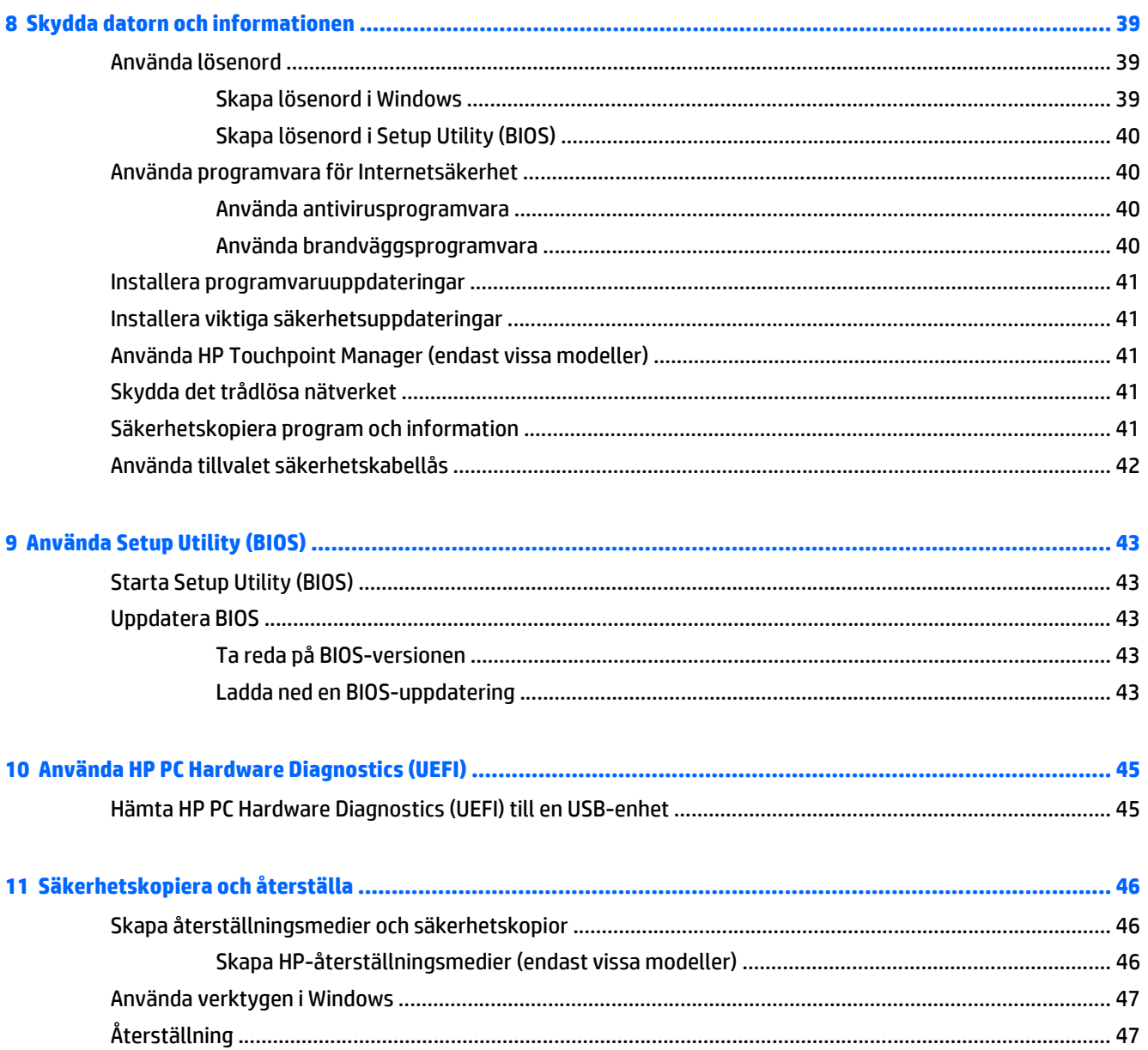

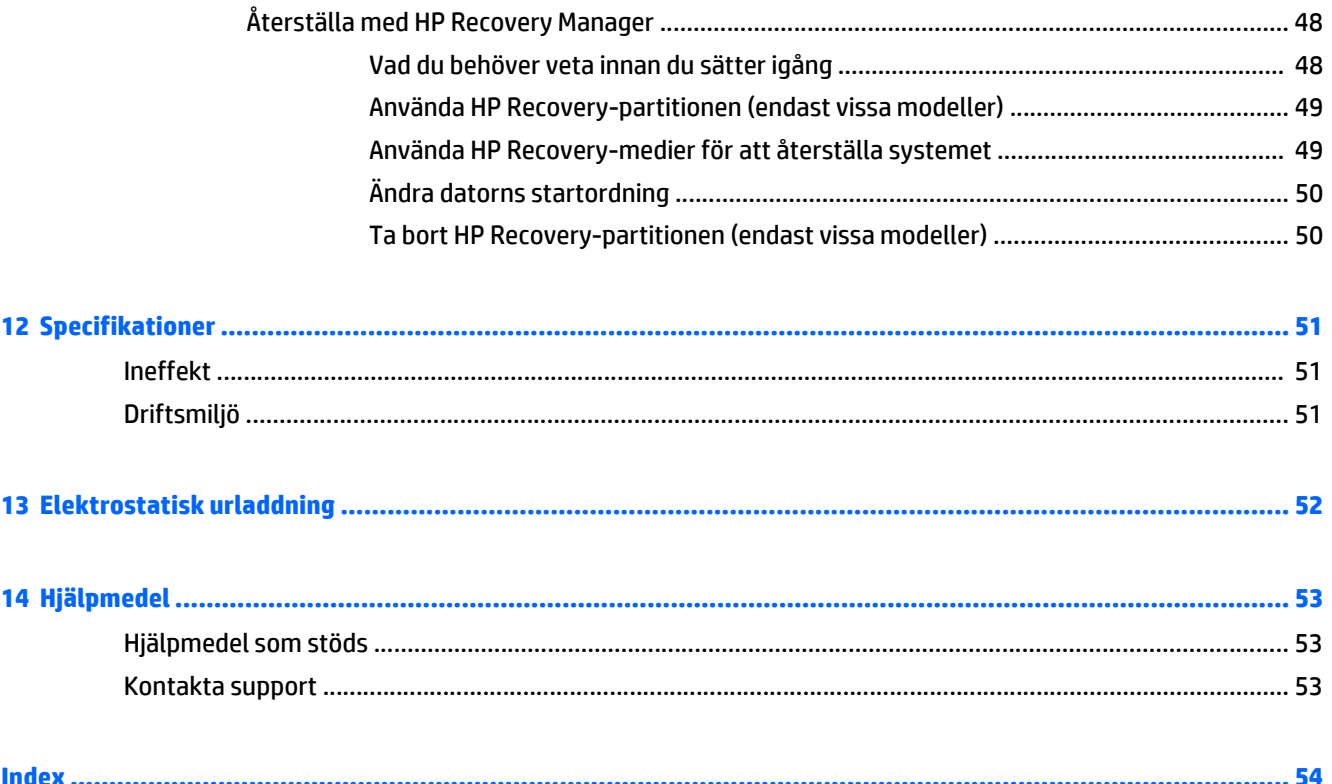

## <span id="page-10-0"></span>**1 Börja rätt**

Den här datorn är ett kraftfullt verktyg avsett att förbättra ditt arbete och din underhållning. Läs det här kapitlet, så får du information om hur du bäst använder datorn efter att ha installerat den, roliga saker du kan göra med datorn och var du hittar fler HP-resurser.

### **Besök HP Apps Store**

HP Apps Store erbjuder ett brett urval av populära spel, underhållnings- och musikappar, produktivitetsappar och exklusiva HP-appar som du kan ladda ned till Startskärmen. Urvalet uppdateras regelbundet och omfattar regionalt innehåll och landsspecifika erbjudanden. Besök HP Apps Store ofta för att se efter om det finns nya och uppdaterade funktioner.

**VIKTIGT:** Du måste vara ansluten till Internet för att få åtkomst till HP Apps Store.

Så här visar och hämtar du en app:

- **1.** På Startskärmen väljer du appen **Store**.
- **2.** Välj **HP picks** för att visa alla appar som finns tillgängliga.

*<sup>2</sup>* **OBS! HP Picks** finns endast i vissa länder.

**3.** Välj den app som du vill hämta och följ sedan instruktionerna på skärmen. När hämtningen är klar visas appen på skärmen Alla appar.

### **Bra metoder**

När du konfigurerat och registrerat datorn rekommenderar vi att du utför följande steg att få ut så mycket som möjligt av din smarta investering:

- Säkerhetskopiera hårddisken genom att skapa återställningsmedier. Se [Säkerhetskopiera och](#page-55-0) [återställa på sidan 46](#page-55-0).
- Anslut datorn till ett trådbundet eller trådlöst nätverk om det inte redan är gjort. Se [Ansluta datorn till](#page-24-0) [ett nätverk på sidan 15.](#page-24-0)
- Bekanta dig med datorns maskin- och programvara. Se [Lära känna datorn på sidan 4](#page-13-0) och [Använda](#page-28-0) [underhållningsfunktionerna på sidan 19](#page-28-0) om du vill ha mer information.
- Uppdatera eller köp antivirusprogramvara. Se [Använda antivirusprogramvara på sidan 40.](#page-49-0)

### <span id="page-11-0"></span>**Fler HP-resurser**

Använd den här tabellen för att hitta bl.a. produktbeskrivning och hur-gör-man-information.

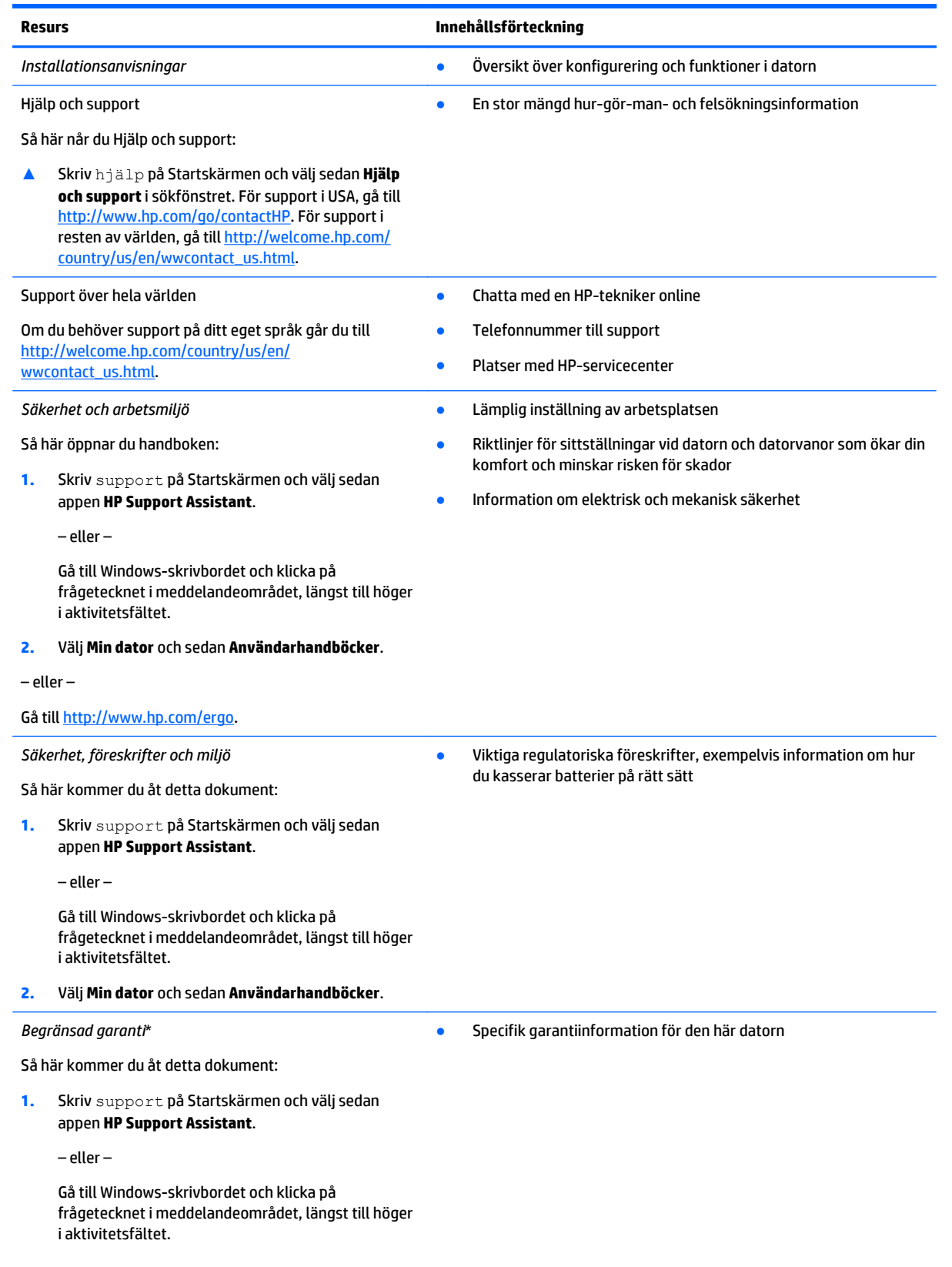

#### **Resurs Innehållsförteckning**

**2.** Välj **Den här datorn** och sedan **Garanti och tjänster**.

– eller –

Gå till [http://www.hp.com/go/orderdocuments.](http://www.hp.com/go/orderdocuments)

\*Du hittar information om produktens uttryckliga begränsade HP-garanti tillsammans med användarhandböckerna i datorn och/eller på den CD/DVD som medföljer i kartongen. I vissa länder/regioner medföljer ett tryckt exemplar av den begränsade HP-garantin i förpackningen. I de länder/regioner där garantin inte tillhandahålls i tryckt form kan du rekvirera ett tryckt exemplar från <http://www.hp.com/go/orderdocuments> eller skriva till HP:

- **Nordamerika**: Hewlett-Packard, MS POD, 11311 Chinden Blvd, Boise, ID 83714, USA
- **Europa, Mellanöstern, Afrika**: Hewlett-Packard, POD, Via G. Di Vittorio, 9, 20063, Cernusco s/Naviglio (MI), Italy
- **Asien/Stillahavsområdet**: Hewlett-Packard, POD, P.O. Box 200, Alexandra Post Office, Singapore 911507

Uppge produktnummer, garantitid (angiven på serienummeretiketten), namn och postadress när du beställer ett tryckt exemplar av garantiinformationen.

**VIKTIGT:** Returnera INTE din HP-produkt till adressen ovan. Information om support i USA finns här: [http://www.hp.com/go/](http://www.hp.com/go/contactHP) [contactHP](http://www.hp.com/go/contactHP). Information om support över hela världen finns här: [http://welcome.hp.com/country/us/en/wwcontact\\_us.html](http://welcome.hp.com/country/us/en/wwcontact_us.html).

## <span id="page-13-0"></span>**2 Lära känna datorn**

### **Hitta maskinvara**

Så här får du reda på vilken maskinvara som finns installerad på datorn:

**1.** Skriv kontrollpanel på Startskärmen och välj sedan **Kontrollpanelen**.

– eller –

Gå till Windows-skrivbordet och högerklicka på **Start**-knappen och välj sedan **Kontrollpanelen**.

**2.** Välj **System och säkerhet**, välj **System** och klicka sedan på **Enhetshanteraren** i den vänstra kolumnen.

En lista över alla enheter som har installerats på datorn visas.

Om du vill ha information om systemets maskinvarukomponenter och versionsnumret för systemets BIOS trycker du på fn+esc (endast vissa modeller).

### **Hitta programvara**

Så här får du reda på vilken programvara som finns installerad på datorn:

**▲** Från Startskärmen klickar du på nedåtpilen i det nedre vänstra hörnet av skärmen.

– eller –

På Windows-skrivbordet högerklickar du på **Start**-knappen och väljer sedan **Program och funktioner**.

## <span id="page-14-0"></span>**Höger sida**

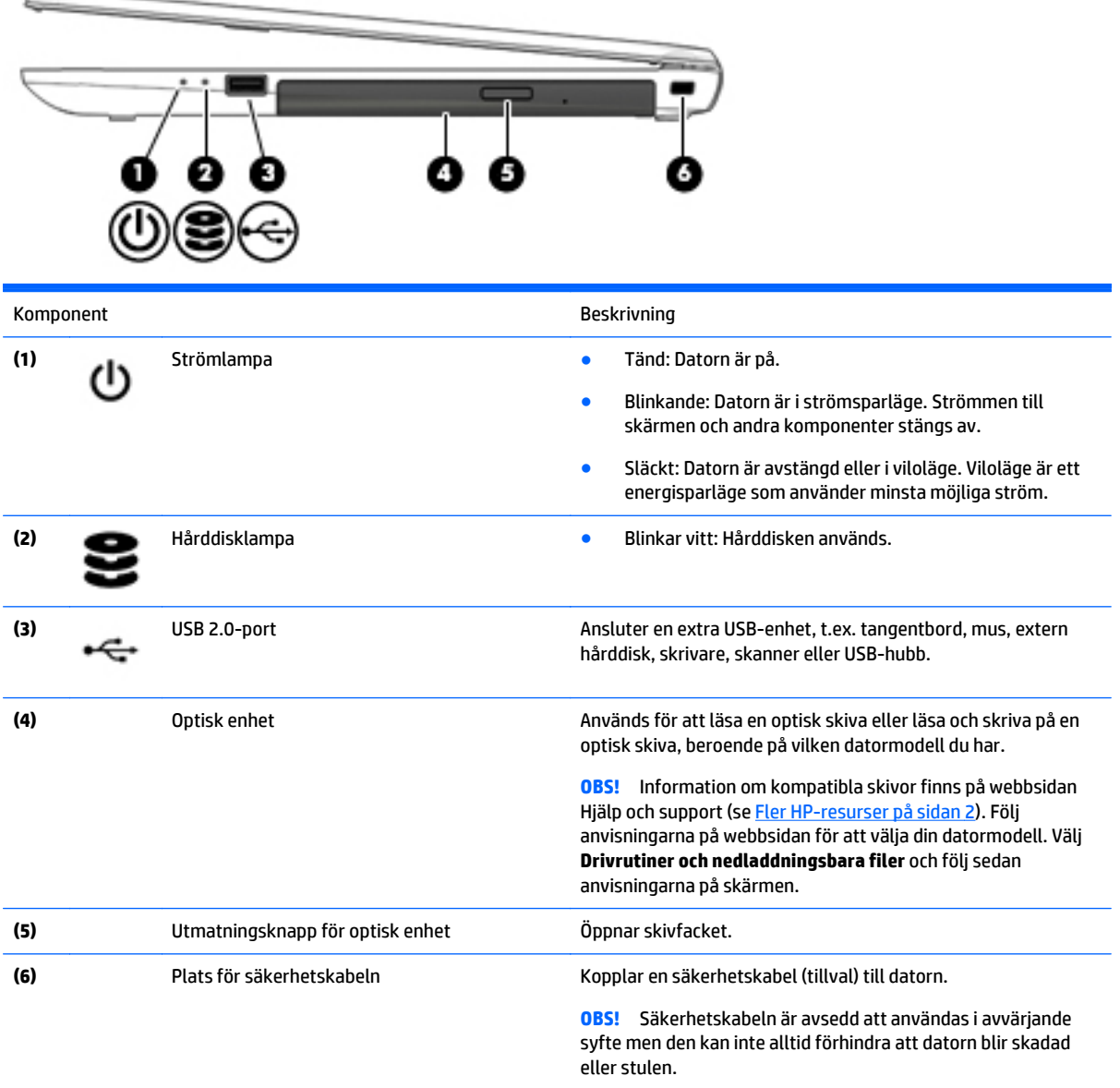

## **Vänster sida**

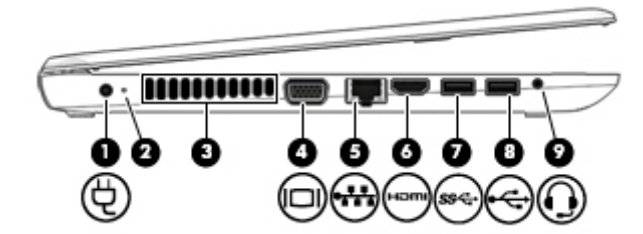

<span id="page-15-0"></span>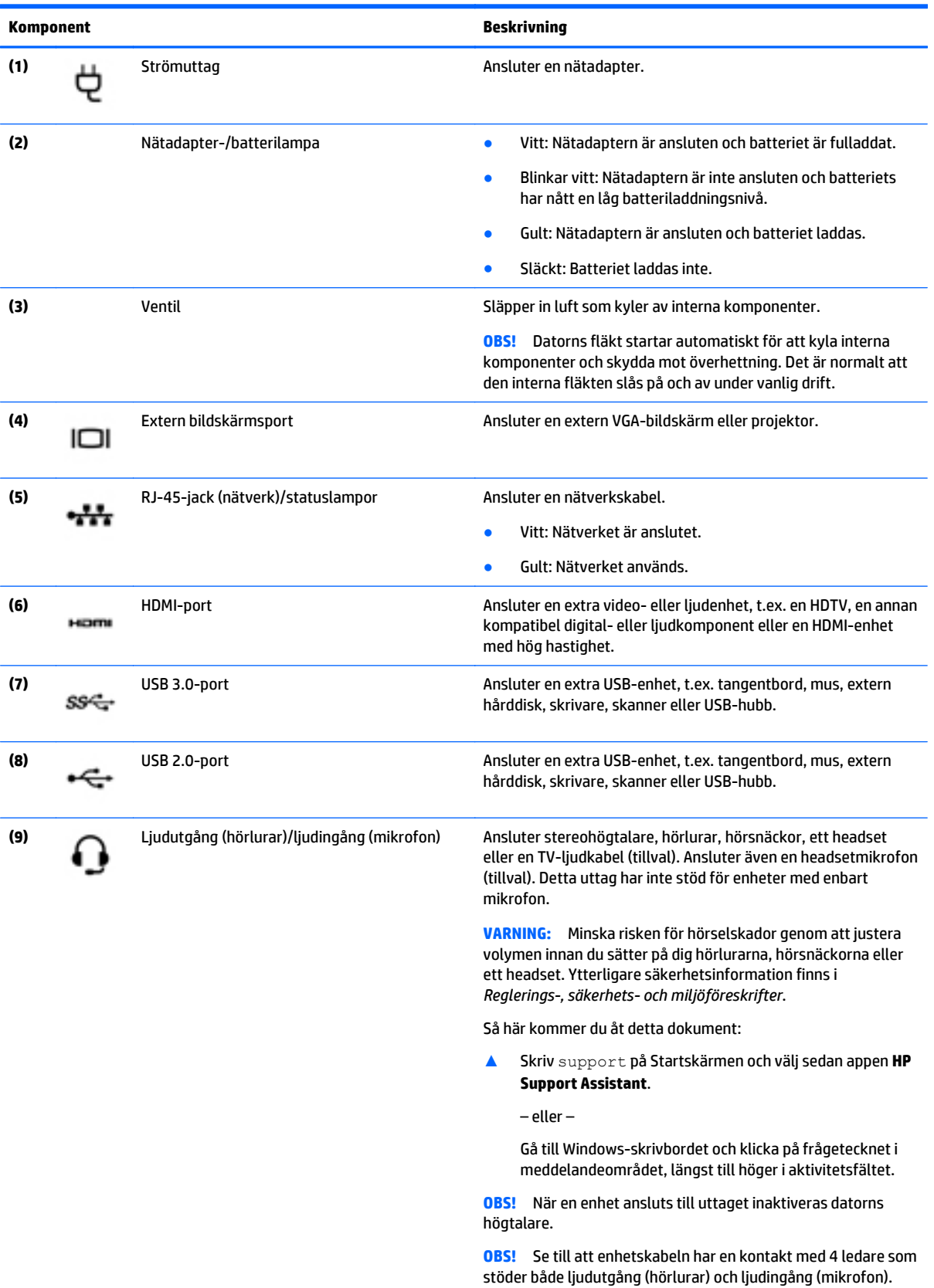

### <span id="page-16-0"></span>**Bildskärm**

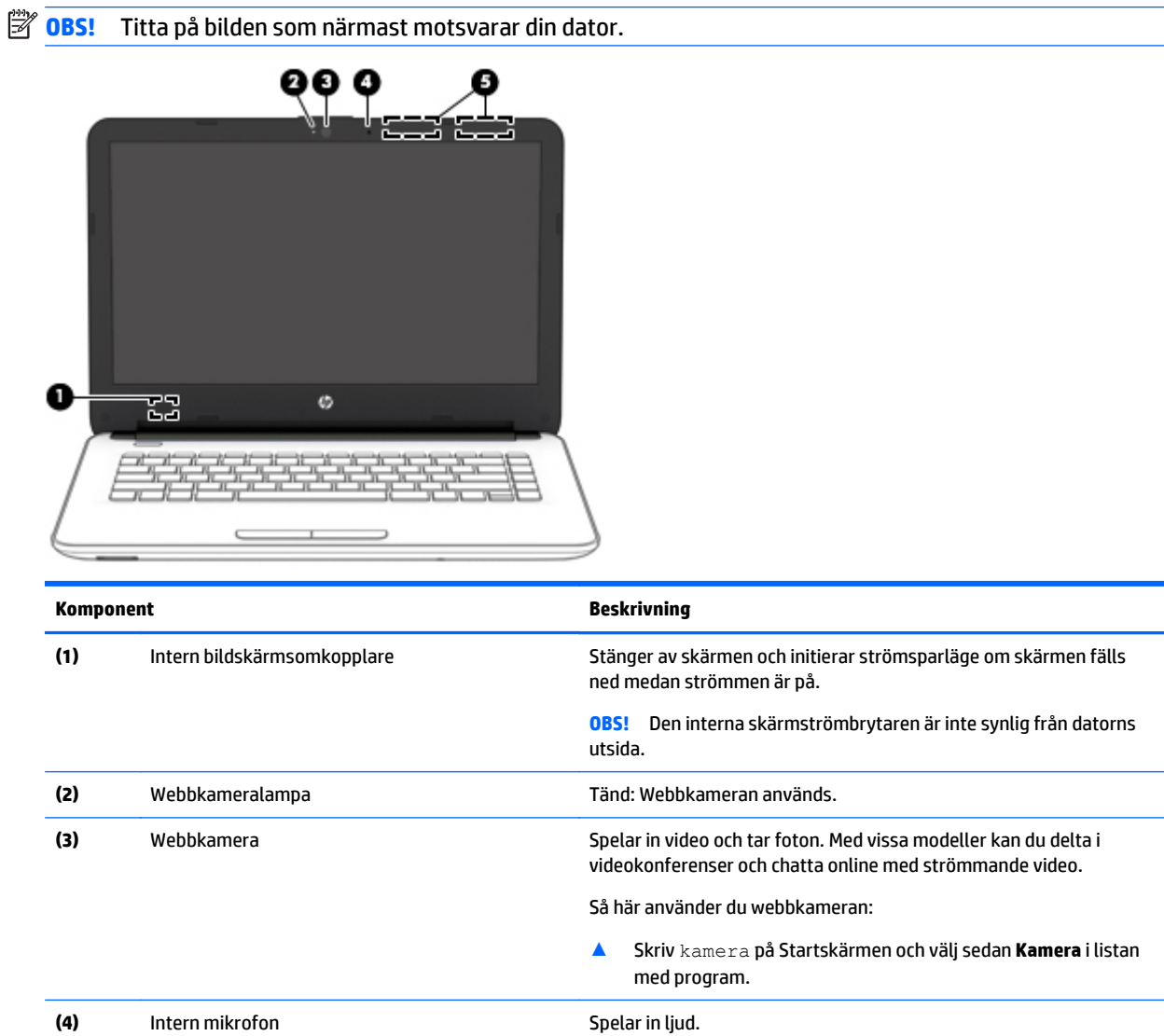

\*Dessa antenner är inte synliga från datorns utsida. Optimal överföring får du genom att se till att området närmast antennerna är fritt från hinder. Föreskrifter för trådlösa enheter gällande ditt land finns i landets avsnitt i *Säkerhet, föreskrifter och miljö*.

**(5)** WLAN-antenner\* Skickar och tar emot trådlösa signaler över lokala trådlösa nätverk (WLANs).

Så här kommer du åt detta dokument:

Skriv support på Startskärmen och välj sedan appen **HP Support Assistant**.

– eller –

Gå till Windows-skrivbordet och klicka på frågetecknet i meddelandeområdet, längst till höger i aktivitetsfältet.

<span id="page-17-0"></span>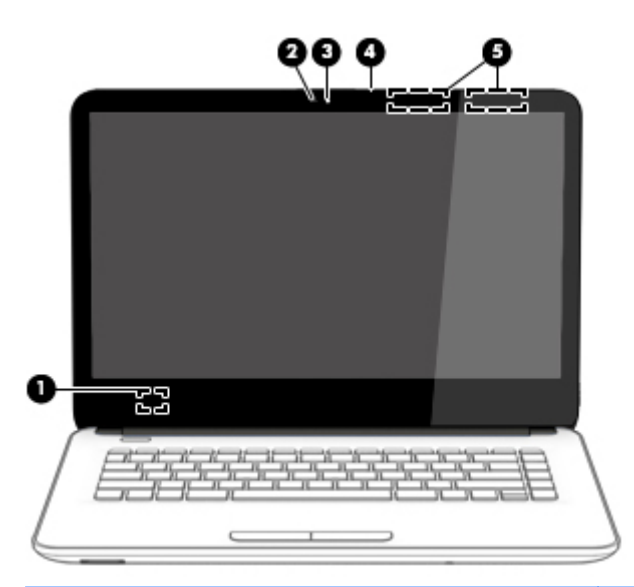

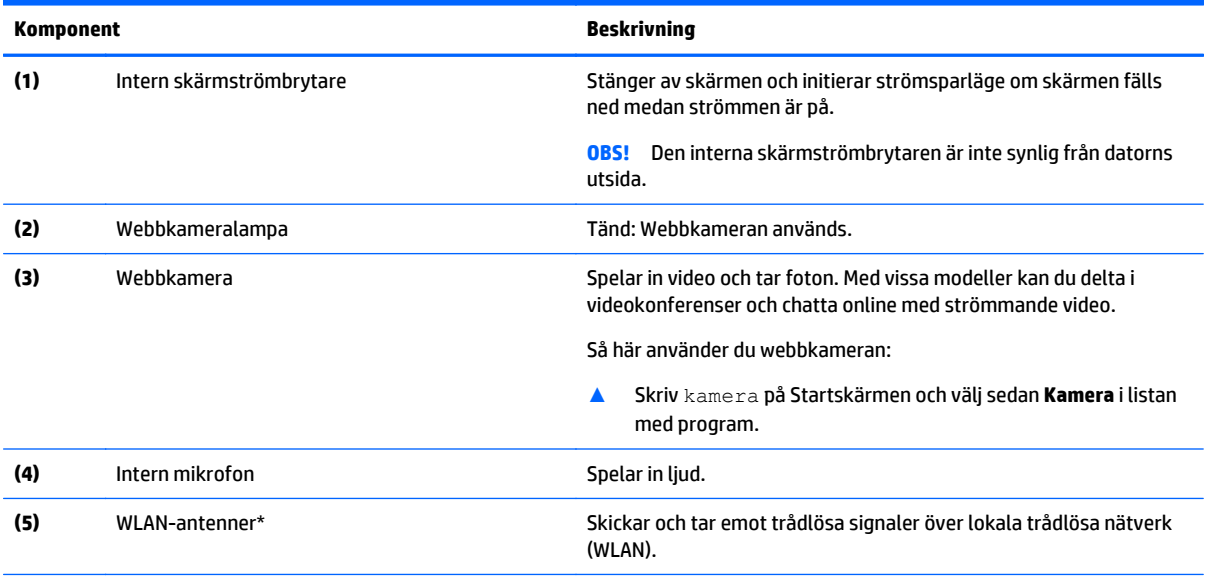

\*Dessa antenner är inte synliga från datorns utsida. Optimal överföring får du genom att se till att området närmast antennerna är fritt från hinder. Föreskrifter för trådlösa enheter gällande ditt land finns i landets avsnitt i *Säkerhet, föreskrifter och miljö*.

Så här kommer du åt detta dokument:

Skriv support på Startskärmen och välj sedan appen **HP Support Assistant**.

– eller –

Gå till Windows-skrivbordet och klicka på frågetecknet i meddelandeområdet, längst till höger i aktivitetsfältet.

### <span id="page-18-0"></span>**Ovansidan**

### **Styrplatta**

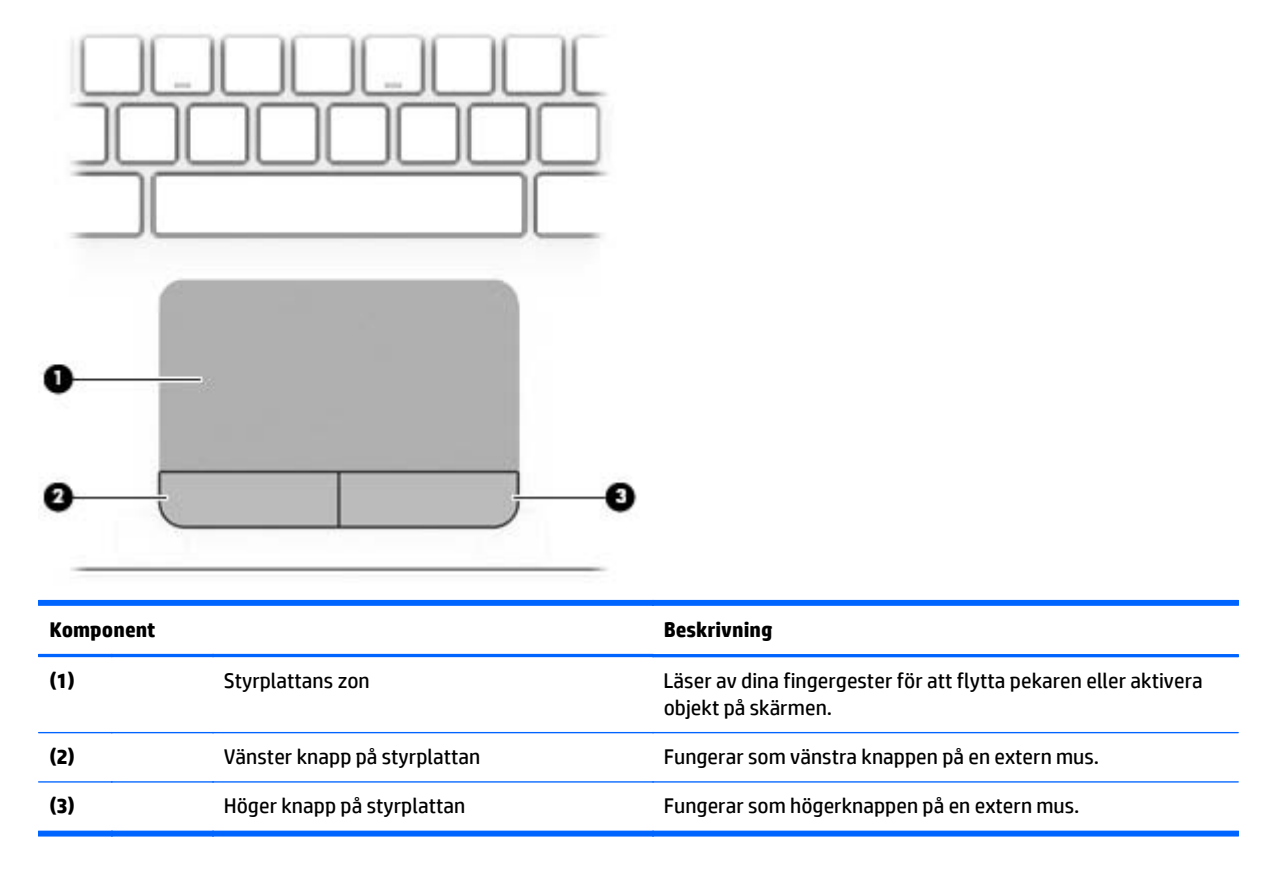

### **Lampor**

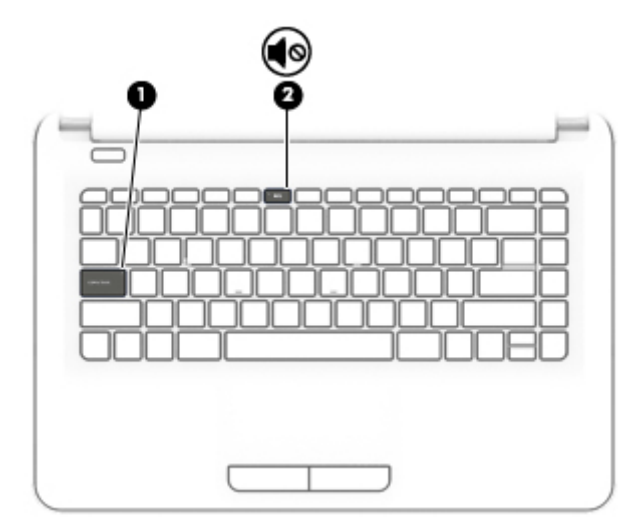

<span id="page-19-0"></span>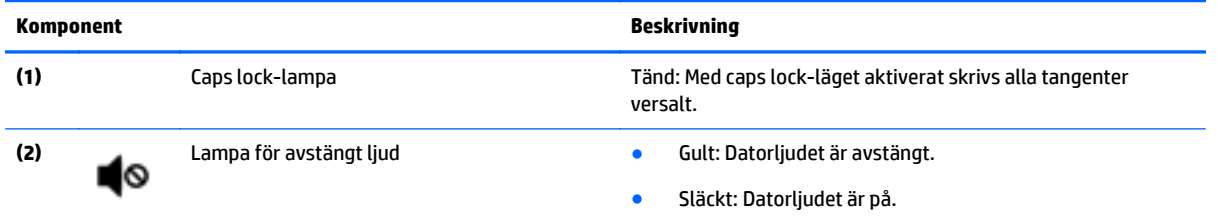

**Knappar**

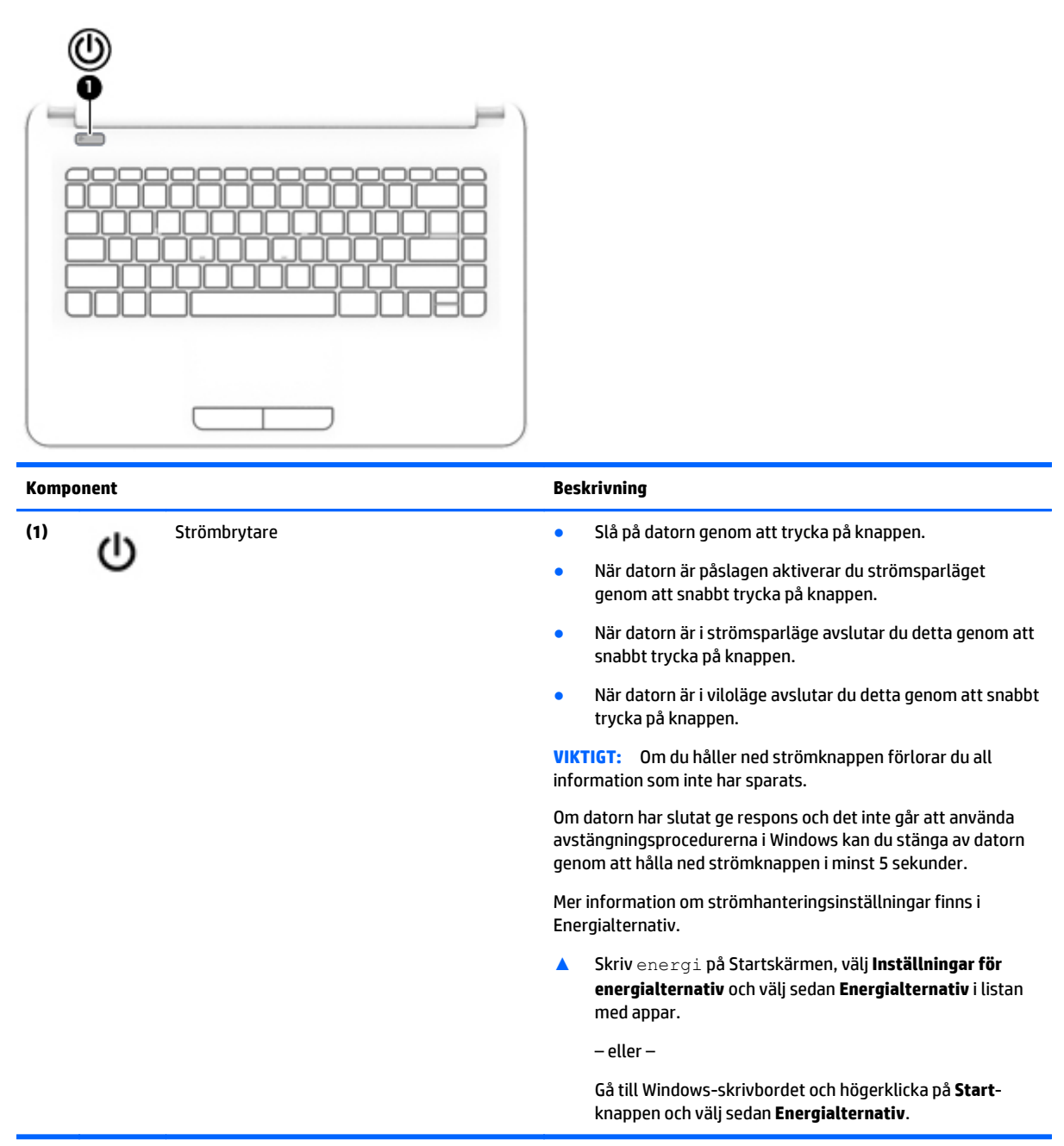

### <span id="page-20-0"></span>**Tangenter**

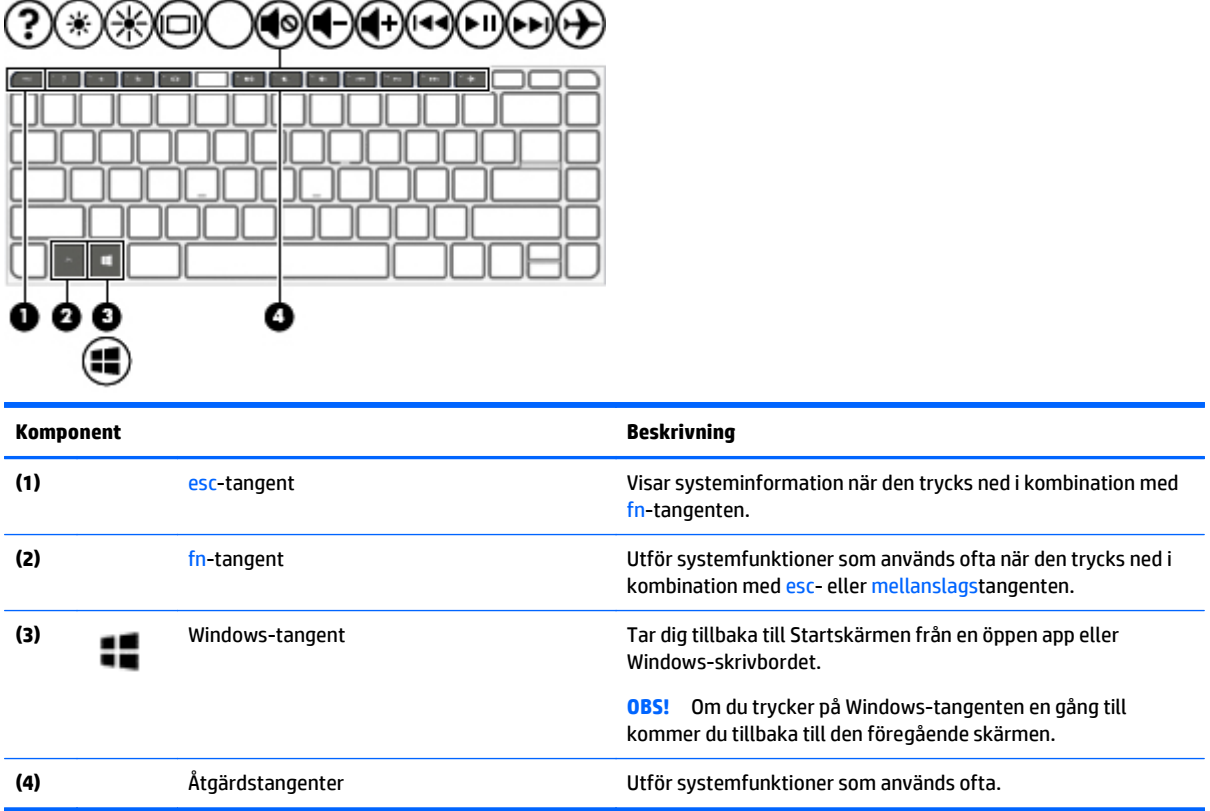

### **Använda åtgärdstangenterna**

Beroende på modell kan din dator ha de funktionstangentfunktioner som beskrivs i denna tabell.

Med en åtgärdstangent utför du tangentens tilldelade funktion. Ikonerna på åtgärdstangenterna illustrerar respektive tangents tilldelade funktion.

När du vill använda en åtgärdstangents funktion, trycker du på och håller ned den tangenten.

- **VIKTIGT:** Var ytterst försiktig när du ändrar i Setup Utility (BIOS). Om du gör fel finns det risk för att datorn inte fungerar som den ska.
- **OBS!** Åtgärdsknappsfunktionen aktiveras på fabriken. Du kan inaktivera funktionen i Setup Utility (BIOS). Ytterligare information finns i Hjälp och support.

När du har inaktiverat åtgärdstangentfunktionen kan du fortfarande utföra varje funktion genom att trycka på fn-tangenten i kombination med önskad åtgärdstangent.

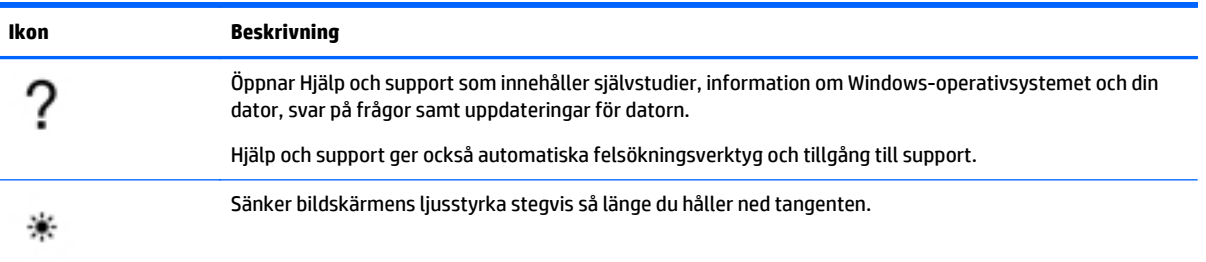

<span id="page-21-0"></span>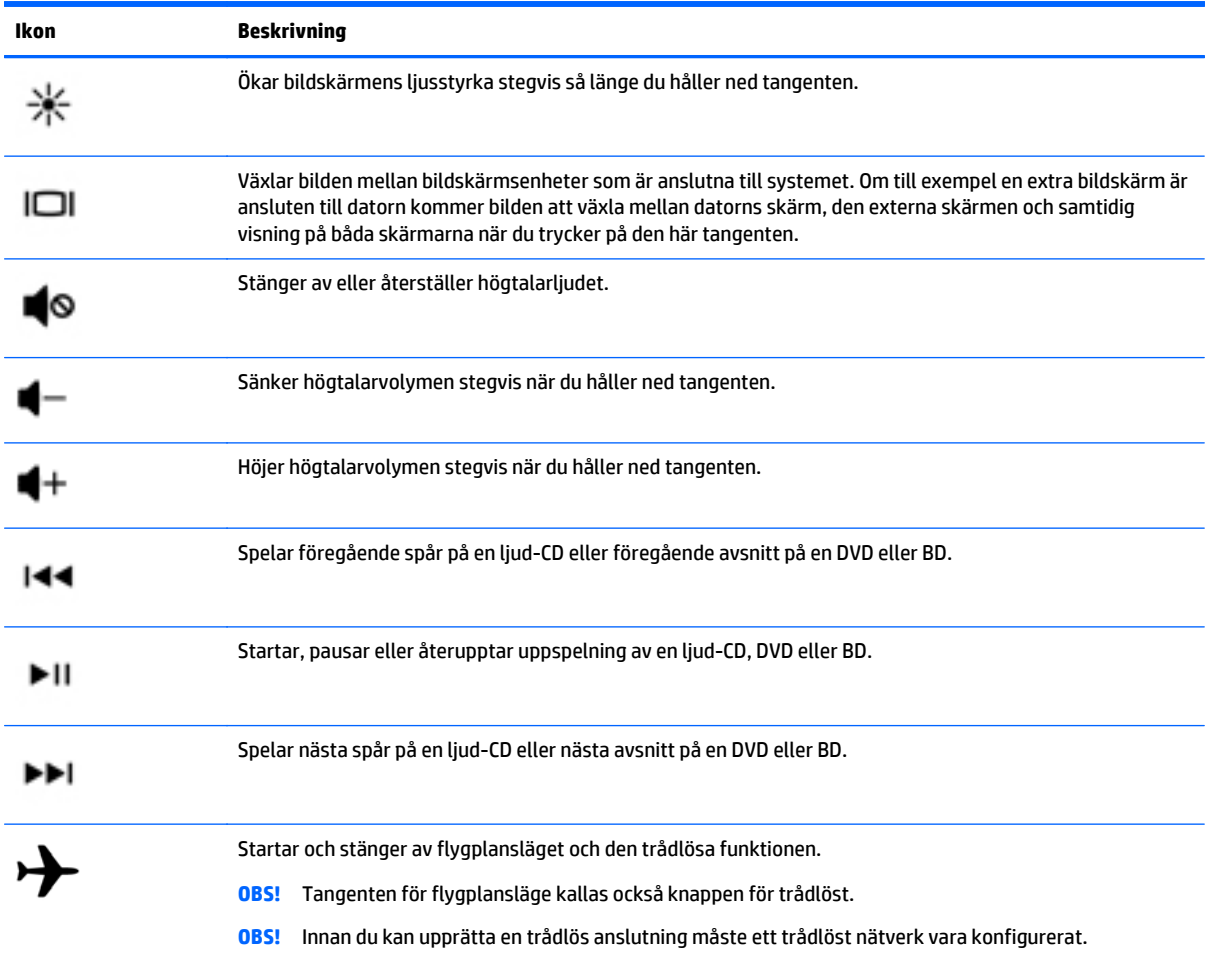

## **Undersidan**

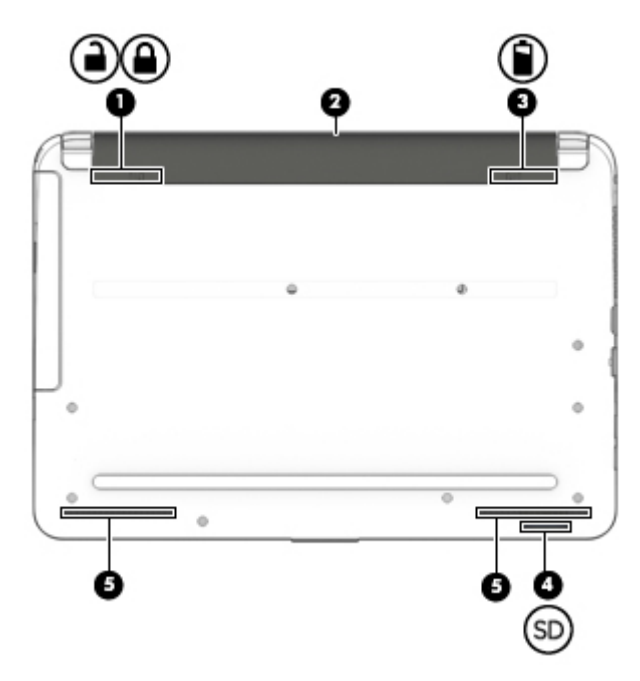

<span id="page-22-0"></span>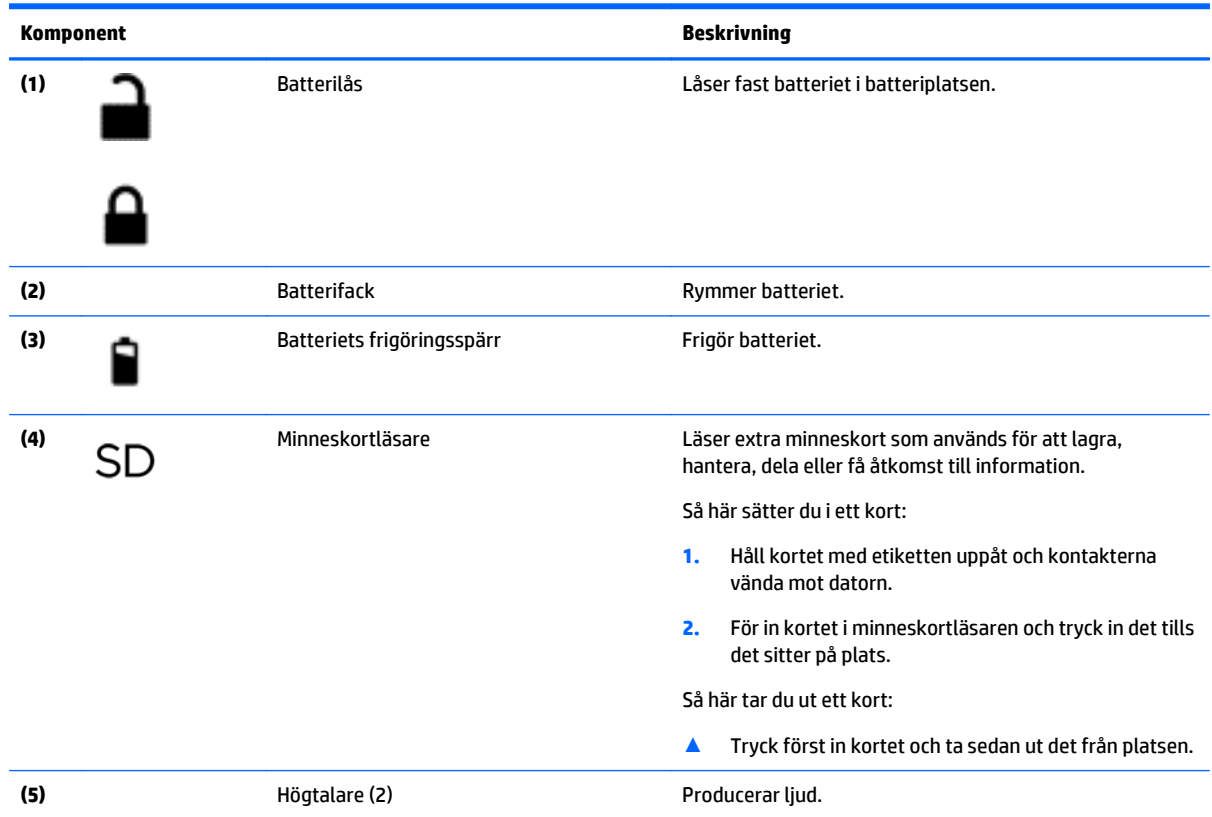

### **Etiketter**

På etiketterna som sitter på datorn finns information som du kan behöva när du felsöker systemet eller reser utomlands med datorn.

- **VIKTIGT:** De etiketter som beskrivs i detta avsnitt kan sitta på följande ställen: på undersidan av datorn, inuti batterifacket eller på baksidan av bildskärmen.
	- Serviceetikett Innehåller viktig information för att identifiera din dator. När du kontaktar support bli du förmodligen ombedd att uppge serienumret och eventuellt också produkt- eller modellnumret. Leta upp de här numren innan du kontaktar supporten.

Din serviceetikett liknar något av exemplen nedan. Titta på bilden som närmast motsvarar serviceetiketten på din dator.

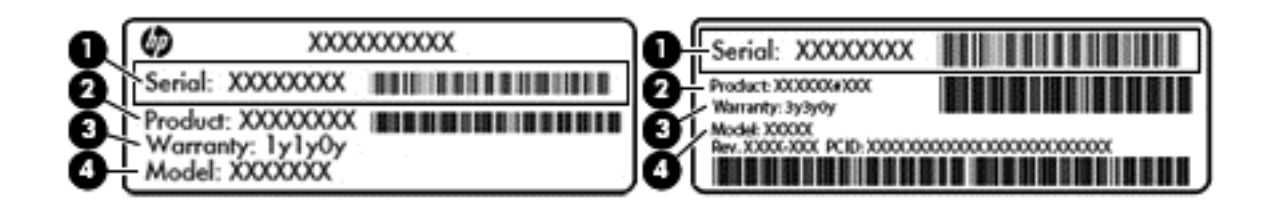

#### **Komponent**

#### **(1)** Serienummer

<span id="page-23-0"></span>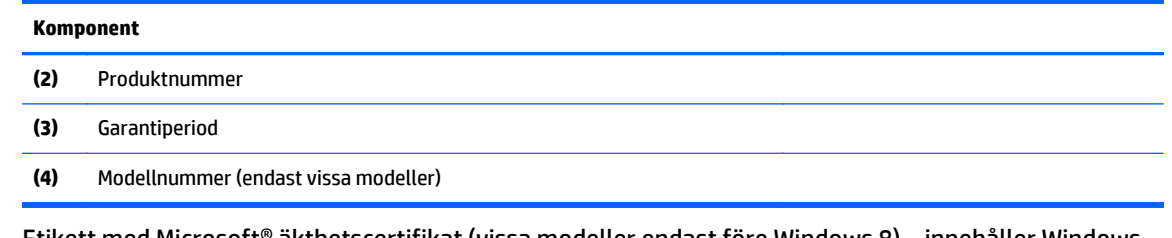

- Etikett med Microsoft® äkthetscertifikat (vissa modeller endast före Windows 8) innehåller Windowsproduktnyckeln. Du kan behöva produktnyckeln om du ska uppdatera eller felsöka operativsystemet. HP-plattformar som har Windows 8 eller Windows 8.x förinstallerat har inte någon fysisk etikett. Istället har de en elektroniskt installerad digital produktnyckel.
- **OBS!** Den digitala produktnyckeln identifieras automatiskt och aktiveras av Microsofts operativsystem när operativsystemet Windows 8 eller Windows 8.x ominstalleras med HP-godkända återställningsmetoder.
- Etikett med föreskrifter visar information om föreskrifter för datorn.
- Certifieringsetikett(er) för trådlöst ger information om extra trådlösa enheter och godkännandemärkningar för de länder eller regioner där enheterna har godkänts för användning.

## <span id="page-24-0"></span>**3 Ansluta datorn till ett nätverk**

Du kan ta med dig datorn överallt. Men du kan även utforska världen hemifrån och visa information på miljontals webbplatser med hjälp av datorn och en trådbunden eller trådlös nätverksanslutning. I det här kapitlet beskrivs hur du ansluter datorn till Internet.

### **Ansluta till ett trådlöst nätverk**

Datorn kan vara utrustad med en eller flera av följande trådlösa enheter:

- WLAN-enhet Ansluter datorn till trådlösa lokala nätverk (vanligen kallade Wi-Fi-nätverk, trådlösa LAN eller WLAN) på företag, i hemmet och på allmänna platser som flygplatser, restauranger, kaféer, hotell och universitet. I ett WLAN kommunicerar datorns mobila trådlösa enhet med en trådlös router eller en trådlös åtkomstpunkt.
- Bluetooth-enhet (endast vissa modeller)– Skapar ett personligt nätverk (PAN) för anslutning till andra Bluetooth-enheter som datorer, telefoner, skrivare, headset, högtalare och kameror. I ett PAN kommunicerar varje enhet direkt med andra enheter. Enheterna måste vara relativt nära varandra – i normalfallet inom 10 meter.

Mer information om trådlös teknik, Internet och nätverk finns i informationsmaterialet och via webbplatslänkarna i Hjälp och support.

**▲** Skriv hjälp på Startskärmen och välj sedan **Hjälp och support**.

– eller –

Gå till Windows-skrivbordet och klicka på frågetecknet i meddelandeområdet, längst till höger i aktivitetsfältet.

### **Använda kontrollerna för trådlöst**

Du kan kontrollera de trådlösa enheterna i datorn med en eller flera av dessa metoder:

- Knappen för trådlöst eller tangenten (även kallad tangenten för flygplansläge) (i det här kapitlet kallas den knappen för trådlöst)
- **Operativsystemskontroller**

#### **Knapp för trådlöst**

Datorn har en knapp för trådlöst, en eller flera trådlösa enheter och, på vissa modeller, två lampor för trådlöst. Alla trådlösa enheter på din dator är fabriksaktiverade som standard. Om din dator har en lampa för trådlöst, lyser denna lampa (vit) när datorn är på.

Den trådlösa lampan visar den övergripande driftstatusen för dina trådlösa enheter, inte statusen för enskilda enheter. Om lampan för trådlöst är vit, betyder det att åtminstone en av de trådlösa enheterna är på. Om lampan för trådlöst är släckt, betyder det att alla trådlösa enheter är avstängda.

**OBS!** På vissa modeller är lampan för trådlöst gul när alla trådlösa enheter är avstängda.

Eftersom de trådlösa enheterna är aktiverade i fabriksinställningen, kan du använda knappen för trådlöst för att starta eller stänga av dem alla samtidigt.

#### <span id="page-25-0"></span>**Operativsystemskontroller**

I Nätverks- och delningscentret kan du skapa en anslutning eller ett nätverk, ansluta datorn till ett nätverk och diagnostisera och reparera nätverksproblem.

Så här använder du reglagen i operativsystemet:

**1.** Skriv kontrollpanel på Startskärmen och välj sedan **Kontrollpanelen**.

– eller –

Gå till Windows-skrivbordet och högerklicka på **Start**-knappen och välj sedan **Kontrollpanelen**.

#### **2.** Välj **Nätverk och Internet** och välj **Nätverks- och delningscenter**.

Om du vill veta mer, se informationen i Hjälp och support.

**▲** Skriv hjälp på Startskärmen och välj sedan **Hjälp och support**.

– eller –

Gå till Windows-skrivbordet och klicka på frågetecknet i meddelandeområdet, längst till höger i aktivitetsfältet.

### **Ansluta datorn till ett WLAN**

**B** OBS! Om du vill ha åtkomst till Internet i ditt hem måste du öppna ett konto hos en Internetleverantör. Kontakta en lokal Internetleverantör och köp en Internettjänst och ett modem. Internetleverantören hjälper dig att installera modemet och nätverkskabeln för att ansluta din trådlösa router till modemet, och testar att Internettjänsten fungerar.

Anslut till WLAN genom att följa dessa steg:

**1.** Kontrollera att WLAN-enheten är påslagen. På vissa modeller lyser lampan för trådlöst med vitt sken om enheten är på. Om lampan för trådlöst är släckt trycker du på knappen för trådlöst.

**<sup>2</sup> OBS!** På vissa modeller är lampan för trådlöst gul när alla trådlösa enheter är avstängda.

- **2.** På Startskärmen eller Windows-skrivbordet pekar du i det övre eller nedre högra hörnet av skärmen så att snabbknapparna visas.
- **3.** Välj **Inställningar** och klicka på nätverksstatusikonen.
- **4.** Välj önskat WLAN från listan.
- **5.** Klicka på **Anslut**.

Om ditt WLAN är ett säkerhetsförberett WLAN uppmanas du att ange en säkerhetsnyckel. Skriv koden och klicka sedan på **Nästa** för att upprätta anslutningen.

- **OBS!** Om det inte finns några WLAN på listan kanske du befinner dig för långt ifrån en trådlös router eller åtkomstpunkt.
- **OBS!** Om du inte ser det trådlösa nätverk som du vill ansluta dig till, högerklickar du på nätverksstatusikonen på Windows-skrivbordet och väljer **Öppna Nätverks- och delningscenter**. Klicka på **Skapa en ny anslutning eller ett nytt nätverk**. En lista med alternativ visas där du kan leta efter och ansluta datorn till ett nätverk manuellt, eller skapa en ny nätverksanslutning.
- **6.** Följ instruktionerna på skärmen för att slutföra anslutningen.

När anslutningen är upprättad, ska du placera muspekaren över nätverkets statusikon i meddelandefältet längst till höger i aktivitetsfältet för att verifiera anslutningens namn och status.

<span id="page-26-0"></span>**<sup>2</sup> OBS!** Räckvidden (dvs. hur långt dina trådlösa signaler når) beror på WLAN-implementeringen, routertillverkaren och störningar från andra elektroniska enheter eller strukturella hinder som väggar och golv.

### **Använda trådlösa Bluetooth-enheter (endast vissa modeller)**

En Bluetooth-enhet möjliggör trådlös kommunikation på korta avstånd och ersätter de fysiska kabelanslutningar som vanligtvis länkar samman elektroniska enheter:

- Datorer (stationära, notebook-datorer)
- Telefoner (mobila, trådlösa, smarta telefoner)
- Bildbehandlingsenheter (skrivare, kameror)
- Ljudenheter (headset, högtalare)
- **Mus**
- **Externt tangentbord**

Bluetooth-enheter möjliggör direktkommunikation med andra enheter vilket gör att du kan konfigurera ett personligt nätverk (PAN) av Bluetooth-enheter. Information om hur du konfigurerar och använder Bluetoothenheter finns i hjälpen till Bluetooth-programvaran.

### **Ansluta till ett trådbundet nätverk – LAN**

Använd en LAN-anslutning om du vill ansluta datorn direkt till en router i hemmet (istället för trådlöst) eller om du vill ansluta datorn till ett befintligt nätverk på ditt kontor.

Om du vill ansluta till ett LAN behöver du en 8-stifts RJ-45-nätverkskabel och ett nätverksjack på datorn.

Så här ansluter du nätverkskabeln:

- **1.** Anslut nätverkskabeln till datorns nätverksjack **(1)**.
- **2.** Anslut den andra änden av nätverkskabeln till ett nätverksuttag i väggen **(2)** eller en router.
- **OBS!** Om nätverkskabeln har ett störningsskydd **(3)** avsett att förhindra störningar från TV- och radiomottagning, ska änden med störningsskyddet vara vänd mot datorn.

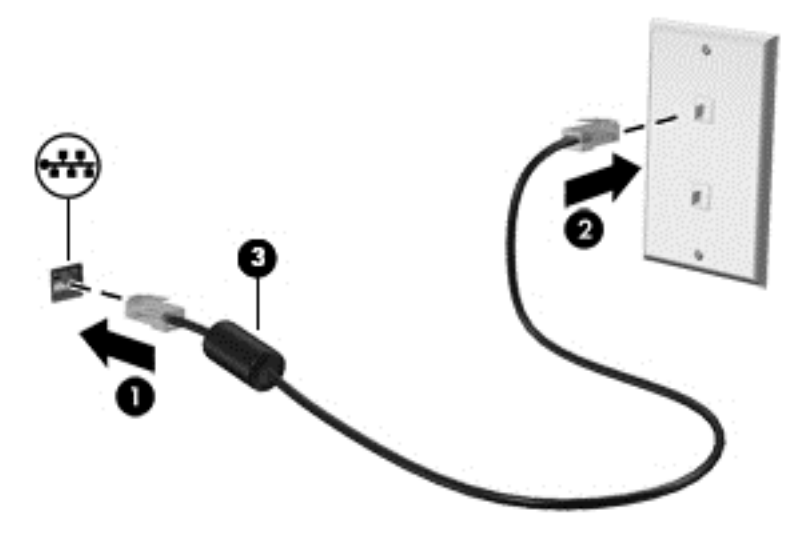

### <span id="page-27-0"></span>**Dela data och enheter och få tillgång till programvara**

När datorn är en del i ett nätverk är du inte begränsad till att bara använda informationen som är lagrad på just din dator. Datorer som är anslutna till nätverket kan utbyta programvara och data med varandra.

Mer information om hur du delar filer, mappar och enheter finns i informationen i Hjälp och support.

**▲** Skriv hjälp på Startskärmen och välj sedan **Hjälp och support**.

– eller –

Gå till Windows-skrivbordet och klicka på frågetecknet i meddelandeområdet, längst till höger i aktivitetsfältet.

**OBS!** När en skiva, t.ex. en DVD-film eller ett spel, är skrivskyddad kan den inte delas.

## <span id="page-28-0"></span>**4 Använda underhållningsfunktionerna**

HP-datorn har en underhållningshubb som gör att du kan använda webbkameran, lyssna på och hantera din musik samt ladda ner och se på filmer. För att göra datorn till ett ännu kraftfullare underhållningscenter kan du ansluta externa enheter som högtalare, hörlurar, bildskärm, projektor, TV och, på vissa modeller, även HD-utrustning.

### **Använda en webbkamera**

Datorn har en integrerad webbkamera som spelar in video och tar bilder. Vissa modeller kan användas för att delta i videokonferenser och chatta online med direktuppspelad video.

**▲** Om du vill starta webbkameran skriver du kamera på Startskärmen och väljer sedan **Kamera** i listan med appar.

### **Använda ljud**

På datorn, eller på vissa modeller som har en extern optisk disk, kan du spela musik-CD, hämta och lyssna på musik, direktuppspela ljudinnehåll från webben (även radio), spela in ljud eller blanda ljud och video för att skapa multimedia. Du kan få en ännu bättre ljudupplevelse genom att ansluta externa ljudenheter som högtalare eller hörlurar.

### **Ansluta högtalare**

Du kan ansluta trådbundna högtalare till datorn genom att ansluta dem till en USB-port eller ljudutgången (hörlursjacket) på datorn eller på en dockningsstation.

Anslut trådlösa högtalare till datorn genom att följa tillhörande produktanvisningar. Om du vill ansluta HDhögtalare till datorn kan du läsa i [Konfigurera HDMI-ljud på sidan 22.](#page-31-0) Innan du ansluter högtalare ska du sänka ljudvolymen.

### **Ansluta headset**

**VARNING:** Minska risken för hörselskador genom att sänka volymen innan du sätter på dig hörlurarna, hörsnäckorna eller ett headset. Mer information om säkerhet finns i *Reglerings-, säkerhets- och miljöföreskrifter*. Du når det här dokumentet genom att skriva support på Startskärmen och sedan välja appen **HP Support Assistant**.

Hörlurar i kombination med en mikrofon kallas *headset*. Du kan ansluta trådbundna headset till ljudutgången (hörlurar)/ljudingången (mikrofon) på datorn.

Följ anvisningarna från tillverkaren när du ansluter *trådlösa* headset till datorn.

### **Använda ljudinställningar**

Ljudinställningarna styr volym, ljud i program, högtalare, mikrofoner, hörlurar och andra ljudfunktioner då din dator.

<span id="page-29-0"></span>Så här visar eller ändrar du volym:

**1.** Skriv kontrollpanel på Startskärmen och välj sedan **Kontrollpanelen**.

– eller –

Gå till Windows-skrivbordet och högerklicka på **Start**-knappen och välj sedan **Kontrollpanelen**.

- **2.** Markera **Maskinvara och ljud**.
- **3.** Under **Ljud** markerar du **Justera systemvolym** och följer sedan instruktionerna på skärmen.

Så här visar eller ändrar du ljudinställningar:

**1.** Skriv kontrollpanel på Startskärmen och välj sedan **Kontrollpanelen**.

– eller –

Gå till Windows-skrivbordet och högerklicka på **Start**-knappen och välj sedan **Kontrollpanelen**.

- **2.** Markera **Maskinvara och ljud**.
- **3.** Markera **Ljud** och följ sedan instruktionerna på skärmen.

Mer information om ljudfunktionerna på datorn finns i Hjälp och support.

**▲** Skriv hjälp på Startskärmen och välj sedan **Hjälp och support**.

### **Använda video**

Datorn är en kraftfull videoenhet som gör det möjligt att se direktuppspelad video från din favoritwebbplats samt hämta videoklipp och filmer som du kan titta på när datorn inte är ansluten till ett nätverk.

Förbättra visningen genom att ansluta en extern bildskärm, projektor eller TV till en av datorns videoportar.

**VIKTIGT:** Se till att den externa enheten är ansluten till rätt port på datorn med rätt kabel. Följ enhetstillverkarens instruktioner.

Om du vill veta mer om hur du använder videofunktionerna, se Hjälp och support.

### **Ansluta videoenheter med en VGA-kabel**

**W** OBS! Om du vill ansluta en VGA-videoenhet till datorn behöver du en VGA-kabel, som säljs separat.

Visa datorskärmbilden på en extern VGA-bildskärm eller projicera den vid en presentation genom att ansluta en bildskärm eller projektor till datorns VGA-port.

**1.** Anslut VGA-kabeln från bildskärmen eller projektorn till VGA-porten på datorn enligt bilden.

<span id="page-30-0"></span>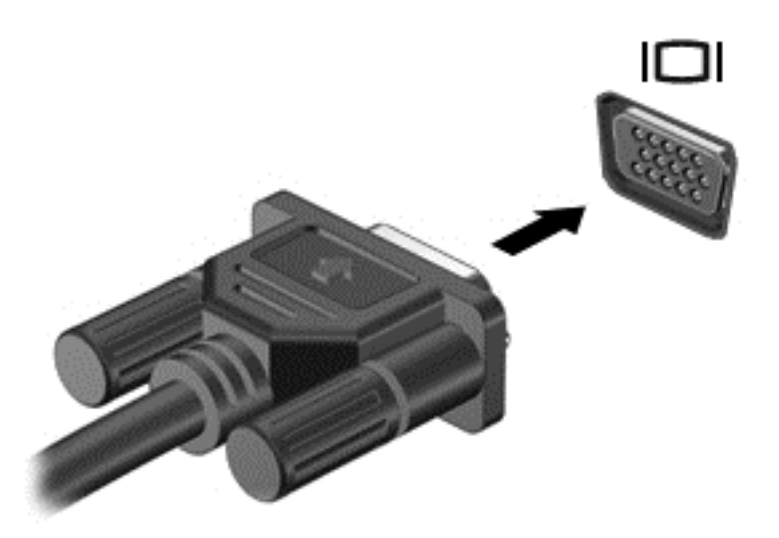

- **2.** Om du trycker på f4 alternerar skärmbilden mellan 4 visningslägen:
	- **Endast datorskärm:** Skärmbilden visas endast på datorn.
	- **Dubblettläge:** Skärmbilden visas samtidigt på både datorn och den externa enheten.
	- **Utökat läge:** Skärmbilden visas fördelat över datorn och den externa enheten.
	- **Endast sekundär skärm:** Skärmbilden visas endast på den externa enheten.

Varje gång du trycker på f4 ändras visningsläget.

**T** OBS! För bästa resultat, särskilt om du väljer alternativet "Utökat läge", ska du höja skärmupplösningen på den externa enheten enligt följande. Skriv kontrollpanel på Startskärmen och välj sedan **Kontrollpanelen**. Välj **Utseende och anpassning**. Under **Bildskärm** väljer du **Ändra bildskärmsupplösning**.

### **Ansluta videoenheter med en HDMI-kabel**

**OBS!** För att ansluta en HDMI-enhet till datorn behöver du en HDMI-kabel, som du köper separat.

Du kan visa datorns skärmbild på en HDTV eller HD-bildskärm genom ansluta HD-enheten enligt följande anvisningar:

**1.** Anslut den ena änden av HDMI-kabeln till HDMI-porten på datorn.

<span id="page-31-0"></span>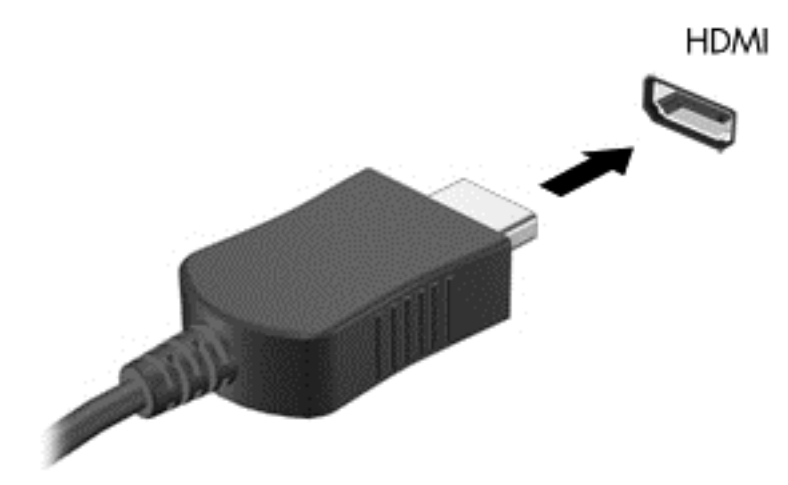

- **2.** Anslut den andra änden av kabeln till HD-TV:n eller HD-bildskärmen.
- **3.** Om du trycker på f4 alternerar datorns skärmbild mellan fyra visningslägen:
	- **Endast datorskärm:** Skärmbilden visas endast på datorn.
	- **Dubblettläge:** Skärmbilden visas samtidigt på både datorn och den externa enheten.
	- Utökat läge: Skärmbilden visas fördelat över datorn och den externa enheten.
	- **Endast sekundär skärm:** Skärmbilden visas endast på den externa enheten.

Varje gång du trycker på f4 ändras visningsläget.

**OBS!** För bästa resultat, särskilt om du väljer alternativet "Utökat läge", ska du höja skärmupplösningen på den externa enheten enligt följande. Skriv kontrollpanel på Startskärmen och välj sedan **Kontrollpanelen**. Välj **Utseende och anpassning**. Under **Bildskärm** väljer du **Ändra bildskärmsupplösning**.

#### **Konfigurera HDMI-ljud**

HDMI är det enda videogränssnitt som stöder HD-video och ljud. Så här aktiveras HDMI-ljudet när du har anslutit en HDMI-TV till datorn:

- **1.** Från Windows-skrivbordet högerklickar du på ikonen **Högtalare** i meddelandefältet längst till höger i aktivitetsfältet och väljer sedan **Ljuduppspelningsenheter**.
- **2.** Välj namnet på den digitala utmatningsenheten på fliken **Uppspelning**.
- **3.** Klicka på **Ange standard** och sedan på **OK**.

Så här återställer du ljudet till datorhögtalarna:

- **1.** Från Windows-skrivbordet högerklickar du på ikonen **Högtalare** i meddelandefältet längst till höger i aktivitetsfältet och klickar sedan på **Ljuduppspelningsenheter**.
- **2.** Klicka på **Högtalare** på fliken Uppspelning.
- **3.** Klicka på **Ange standard** och sedan på **OK**.

### <span id="page-32-0"></span>**Identifiera och ansluta till Miracast-kompatibla trådlösa skärmar (endast vissa modeller)**

Om du vill identifiera och ansluta till en Miracast-kompatibel trådlös skärm utan att stänga den app som du har öppen för tillfället följer du instruktionerna nedan.

Så här öppnar du Miracast:

**▲** Peka i det övre eller nedre högra hörnet av skärmen så att snabbknapparna visas, klicka på **Enheter**, klicka på **Projekt** och följ instruktionerna på skärmen.

– eller –

På vissa datormodeller klickar du på ikonen **HP Quick Access to Miracast** på Startskärmen och följer sedan instruktionerna på skärmen.

**OBS!** Information om vilken typ av skärm du har (Miracast-kompatibel eller Intel WiDi) finns i dokumenten som medföljde tv-apparaten eller den sekundära skärmenheten.

### **Identifiera eller ansluta till Intel WiDi-certifierade skärmar (endast utvalda Intelmodeller)**

Använda Intel WiDi för att trådlöst projicera enskilda filer som fotografier, musik eller videor eller kopiera hela skärmen till en TV eller en sekundär bildskärm.

Intel WiDi, en premium Miracast-lösning, gör det enkelt och sömlöst att parkoppla din sekundära skärm; ger kopiering av hela skärmen; och förbättrar hastighet, kvalitet och skalning. Intel WiDi Media Share (endast för utvalda modeller) underlättar för multikörning och innehåller verktyg som kan användas för att markera och svepa individuella mediefiler till den sekundära skärmenheten.

Så här ansluter du till Intel WiDi-certifierade skärmar:

**▲** Peka i det övre eller nedre högra hörnet av skärmen så att snabbknapparna visas, klicka på **Enheter**, klicka på **Projekt** och följ instruktionerna på skärmen.

Så här öppnar du Intel WiDi via Startskärmen:

**▲** Skriva Intel WiDi och sedan klicka på **Intel Widi**.

Så här öppnar du Intel WiDi Media Share via Startskärmen:

**▲** Skriv Intel WiDi Media Share och klicka sedan på **Intel WiDi Media Share**.

## <span id="page-33-0"></span>**5 Navigera på skärmen**

För att snabbt gå tillbaka till Startskärmen ska du trycka på Windows-tangenten  $\blacksquare$  på tangentbordet.

Du kan navigera på datorskärmen på följande sätt:

- Använda pekgester direkt på datorskärmen
- Använd pekgester på styrplattan
- Använd tangentbord och valfri mus (köps separat)

*S* OBS! En extern USB-mus (köps separat) kan anslutas till en USB-port på datorn.

### **Använda styrplattan och pekskärmsgester**

Med styrplattan kan du navigera på datorskärmen och styra pekaren med hjälp av enkla pekgester. Styrplattans vänstra och högra knapp används på samma sätt som motsvarande knappar på en extern mus. För att navigera på en pekskärm (enbart vissa modeller) vidrör du skärmen med gester som beskrivs i detta kapitel.

Du kan också anpassa gester och visa demonstrationer av hur de fungerar. Skriv kontrollpanel på Startskärmen, välj **Kontrollpanelen** och klicka sedan på **Maskinvara och ljud**. Under **Enheter och skrivare** väljer du **Mus**.

**<sup>2</sup> OBS!** Om inget annat anges kan pekgester användas på datorns styrplatta eller på en pekskärm (enbart vissa modeller).

### **Tryck**

Tryck/dubbeltryck för att välja eller öppna ett objekt på skärmen.

Peka på ett objekt på skärmen och välj det genom att tryck med ett finger i styrplattans zon. Du öppnar ett objekt genom att dubbeltrycka på det.

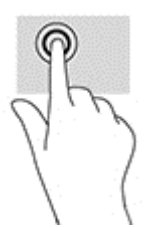

### **Tvåfingerszoom**

Använd tvåfingerszoom för att zooma in eller ut ur bilder eller text.

- Zooma ut genom att placera två fingrar en bit ifrån varandra i styrplattezonen och sedan flytta ihop dem.
- Zooma in genom att placera två fingrar intill varandra på styrplattan och sedan sära dem.

<span id="page-34-0"></span>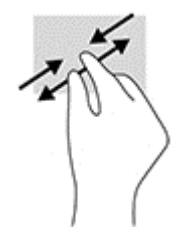

### **Tvåfingersrullning (endast styrplatta)**

Använd tvåfingersrullning för att gå uppåt, nedåt eller i sidled på en sida eller i en bild.

● Placera två fingrar lite isär i styrplattezonen och dra dem uppåt, nedåt, åt vänster eller åt höger.

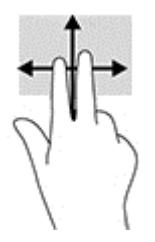

### **Tvåfingersklick (endast styrplatta)**

Använd tvåfingersklick för att öppna menyn för ett objekt på skärmen.

**BP** OBS! Vid tvåfingersklick utförs samma funktion som när du högerklickar med en mus.

● Placera två fingrar i styrplattezonen och tryck nedåt så att alternativmenyn för det valda objektet visas.

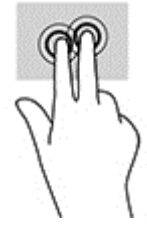

### **Svepa från högerkanten (endast pekskärm)**

Använd svep från högerkanten för att visa snabbknapparna med vilka du kan söka, dela, starta appar, få tillgång till enheter eller ändra inställningar.

Svep lätt med fingret från högerkanten och in över pekskärmen så visas snabbknapparna.

### **Svepa från vänsterkanten (endast pekskärm)**

Svep från vänsterkanten för att visa de öppna apparna, så att du snabbt kan växla mellan dem.

<span id="page-35-0"></span>● Svep lätt med fingret inåt från vänsterkanten på pekskärmen. Svep sedan tillbaka mot vänsterkanten, utan att lyfta fingret, för att visa alla öppna appar.

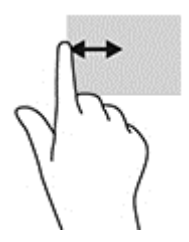

### **Svepa från överkanten och nederkanten (endast pekskärm)**

Använd svep från överkanten eller nederkanten för att visa kommandon som låter dig anpassa en öppen app.

- **VIKTIGT:** Funktionen av svep från överkanten varierar beroende på vilken app som används.
	- Svep försiktigt med fingret från skärmens överkant eller nederkant för att visa appkommandoalternativ.

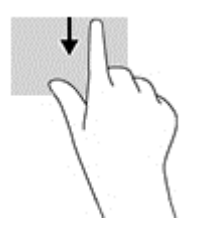

### **Enfingersdragning (endast pekskärm)**

Använd enfingersdragning för att panorera eller rulla genom listor och sidor, eller för att flytta ett objekt.

- Du rullar över skärmen genom att dra ett finger i önskad riktning.
- Om du vill flytta ett objekt ska du trycka och hålla kvar fingret på objektet och dra med fingret för att flytta det.

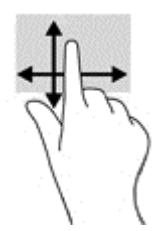

### **Använda tangentbordet och den valfria musen**

Med tangentbordet och musen kan du skriva, välja objekt, rulla och utföra samma funktioner som med pekgester. Med tangentbordet kan du också använda åtgärdstangenter och snabbtangenter för att utföra specifika funktioner.

÷γ. TIPS: Med Windows-tangenten **på tangentbordet kan du snabbt gå tillbaka till Startskärmen från en** 

öppen app eller från Windows-skrivbordet. Om du trycker på tangenten igen kommer du tillbaka till föregående skärm.

**BS!** I andra länder/regioner kan tangentbordet ha andra tangenter och tangentbordsfunktioner än vad som beskrivs i det här kapitlet.

## <span id="page-37-0"></span>**6 Strömhantering**

Datorn kan drivas antingen med batteri eller extern strömkälla. När datorn drivs med enbart batteri och det inte finns någon nätströmskälla för att ladda batteriet, är det viktigt att du övervakar och sparar på batteriladdningen.

### **Initiera och avsluta strömsparläge och viloläge**

Windows har två energisparlägen, nämligen strömsparläge och viloläge.

- Strömsparläge Strömsparläget initieras automatiskt efter en period av inaktivitet. Ditt arbete sparas i minnet så att du snabbt kan återuppta det. Du kan även aktivera strömsparläget manuellt. Mer information finns i Initiera och avsluta strömsparläge manuellt på sidan 28.
- Viloläge Viloläget initieras automatiskt om batteriet når en kritisk nivå. I viloläget sparas ditt arbete i en vilolägesfil och sedan stängs datorn av. Du kan även initiera viloäget manuellt. Mer information finns i Initiera och avsluta viloläge manuellt (endast vissa modeller) på sidan 28.
- **A VIKTIGT:** Du kan minska risken för informationsförlust och försämrad ljud- och videokvalitet samt problem med ljud- och videofunktionerna genom att inte initiera strömsparläget när information läses till eller från en skiva eller ett externt mediekort.
- **BS!** Det går inte att initiera någon typ av nätverksanslutning eller utföra datorfunktioner när datorn är försatt i strömsparläge eller viloläge.

### **Initiera och avsluta strömsparläge manuellt**

Du kan initiera strömsparläget genom att använda någon av följande metoder:

- Stäng skärmen.
- På Startskärmen eller Windows-skrivbordet pekar du i det övre eller nedre högra hörnet av skärmen så att snabbknapparna visas. Klicka på **Inställningar**, på **Ström**-ikonen och sedan på **Strömsparläge**.

Du kan avsluta strömsparläget genom att använda någon av följande metoder:

- Tryck snabbt på strömknappen.
- Fäll upp skärmen om datorn är stängd.
- Tryck ned en tangent på tangentbordet.
- Knacka på eller svep över styrplattan.

När strömsparläget avslutas tänds strömlamporna och därefter visas skärmen med de öppna programmen igen.

**OBS!** Om du har konfigurerat att du måste ange ett lösenord för att lämna strömsparläget måste du ange ditt Windows-lösenord för att ditt arbete ska visas på skärmen igen.

### **Initiera och avsluta viloläge manuellt (endast vissa modeller)**

Du kan aktivera användarinitierat viloläge och ändra andra energiinställningar och tidsgränser med Energialternativ.

<span id="page-38-0"></span>**1.** Skriv energialternativ på Startskärmen och välj sedan **Energialternativ**.

– eller –

Gå till Windows-skrivbordet och högerklicka på **Start**-knappen och klicka sedan på **Energialternativ**.

- **2.** I den vänstra rutan klickar du på **Ange hur strömbrytaren ska fungera**.
- **3.** Klicka på **Ändra inställningar som för tillfället inte är tillgängliga**.
- **4.** Vid **När jag trycker på strömbrytaren** väljer du **Viloläge**.
- **5.** Klicka på **Spara ändringar**.

Så här avslutar du viloläget:

**▲** Tryck snabbt på strömknappen.

När datorn lämnar viloläget tänds strömlamporna och därefter visas skärmen med de öppna programmen igen.

**BS!** Om du har konfigurerat att du måste ange ett lösenord för att lämna viloläget måste du ange ditt Windows-lösenord för att ditt arbete ska visas på skärmen igen.

### **Ställa in lösenordsskydd vid återaktivering (när strömsparläge eller viloläge avslutas)**

Så här konfigurerar du att ett lösenord måste anges när datorns strömsparläge eller viloläge avslutas:

**1.** Skriv energialternativ på Startskärmen och välj sedan **Energialternativ**.

– eller –

Gå till Windows-skrivbordet och högerklicka på **Start**-knappen och klicka sedan på **Energialternativ**.

- **2.** I den vänstra rutan klickar du på **Kräv lösenord vid återaktivering**.
- **3.** Klicka på **Ändra inställningar som för tillfället inte är tillgängliga**.
- **4.** Klicka på **Kräv ett lösenord** (rekommenderas).
- **OBS!** Om du behöver skapa eller ändra ett lösenord för ett användarkonto klickar du på **Skapa eller ändra lösenordet för ditt användarkonto** och följer sedan instruktionerna på skärmen. Fortsätt till steg 5 om du inte behöver skapa eller ändra ett lösenord till ett användarkonto.
- **5.** Klicka på **Spara ändringar**.

### **Använda energimätaren och energiinställningarna**

Energimätaren finns på Windows-skrivbordet. Med energimätaren kommer du snabbt åt energiinställningarna och visar den återstående batteriladdningen.

- Om du vill visa den återstående batteriladdningen i procent och det aktuella energischemat placerar du muspekaren över batterimätarikonen.
- Om du vill använda Energialternativ klickar du på energimätarikonen och väljer ett alternativ i listan. Du kan också skriva energialternativ på Startskärmen och välja **Energialternativ**.

Olika energimätarikoner visas när datorn drivs med batteri respektive nätström. När du placerar muspekaren över ikonen visas ett meddelande om batteriet har nått en låg eller kritiskt låg laddningsnivå.

### <span id="page-39-0"></span>**Batteridrift**

Datorn drivs med batteri om den inte är ansluten till ström, och om det finns ett laddat batteri i datorn. När datorn är avstängd och inte ansluten till extern ström laddas batteriet i datorn långsamt ur. Datorn visar ett meddelande när batteriet når en låg eller kritisk batteriladdningsnivå.

Datorbatteriets livslängd beror på energisparinställningarna, vilka program som körs på datorn, skärmens ljusstyrka, externa enheter som är anslutna till datorn och andra faktorer.

### **Batteri som kan bytas av användaren**

- **AVARNING:** Minska risken för säkerhetsproblem genom att bara använda det utbytbara batteri som medföljer datorn, ett reservbatteri från HP eller ett kompatibelt batteri som köpts från HP.
- **VIKTIGT:** När du tar ut ett batteri som kan bytas av användaren och som är datorns enda strömkälla kan information gå förlorad. Du förhindrar detta genom att spara ditt arbete eller stänga av datorn via Windows innan du tar ut batteriet.

Ta ur ett utbytbart batteri:

- **1.** Vänd datorn upp och ned på en plan yta med batterifacket mot dig.
- **2.** Skjut på batterispärren **(1)** så att batteriet låses upp och skjut sedan på batteriets frikopplingsmekanism **(2)** så att batteriet lossnar.
	- **T** OBS! Din dator kan se något annorlunda ut än den som visas på bilden i det här avsnittet.
- **W OBS!** Batteriets frikopplingsmekanism återgår automatiskt till sin ursprungliga position.
- **3.** Ta ut batteriet ur datorn **(3)**.

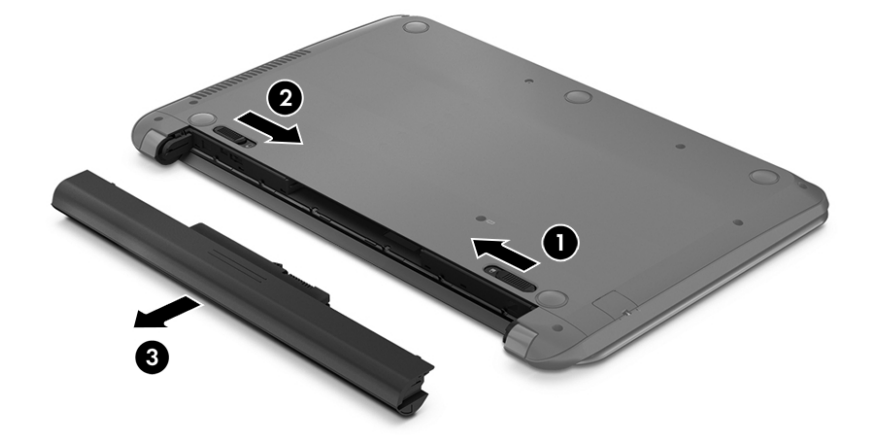

### **Visa information om batteriet**

Så här når du batteriinformationen:

**1.** Skriv support på Startskärmen och välj sedan appen **HP Support Assistant**.

– eller –

<span id="page-40-0"></span>Gå till Windows-skrivbordet och klicka på frågetecknet i meddelandeområdet, längst till höger i aktivitetsfältet.

#### **2.** Välj **Batteri och prestanda**.

HP Support Assistant innehåller följande verktyg och informationsresurser för batteriet:

- **Batterikontroll**
- Information om batterityper, specifikationer, livscykler och kapacitet

### **Spara på batteriet**

Så här sparar du på batteriet och ger det maximal livslängd:

- Sänk bildskärmens ljusstyrka.
- Välj inställningen **Energisparläge** i Energialternativ.
- Om datorn ska stå oanvänd i mer än två veckor och dessutom vara frånkopplad från extern ström under den tiden bör du ta ut ett batteri som kan bytas av användaren och förvara det separat på en sval och torr plats.
- Stäng av trådlösa enheter som du inte använder.
- Koppla bort oanvända externa enheter som inte är anslutna till en extern strömkälla, exempelvis en extern hårddisk ansluten till en USB-port.
- Stoppa, inaktivera eller ta ut eventuella externa mediekort som du inte använder.
- Ställ in strömsparläge eller stäng av datorn innan du tar en paus i arbetet.

### **Identifiera låga batterinivåer**

Batterilampan uppför sig på följande sätt om en låg eller kritiskt låg laddningsnivå nås för ett batteri som används som datorns enda tillgängliga strömkälla.

- Batterilampan (endast vissa modeller) indikerar en låg eller kritiskt låg batterinivå.
- eller –
- Energimätarikonen på Windows skrivbord visar ett meddelande om att batterinivån är låg eller kritiskt låg.
- **OBS!** I [Använda energimätaren och energiinställningarna på sidan 29](#page-38-0) finns ytterligare information om energimätaren.

Följande åtgärder utförs när en låg batteriladdning nås:

- Om viloläget är inaktiverat och datorn är på eller i strömsparläge, förblir den i strömsparläge en kort stund och stängs sedan av, varvid information som inte har sparats går förlorad.
- Om viloläge är aktiverat och datorn är på eller i strömsparläge, ställs datorn in i viloläge.

### **Åtgärda låg batteriladdningsnivå**

### **Åtgärda låg batteriladdningsnivå när det finns tillgång till en extern strömkälla**

Anslut något av följande till datorn och till extern ström.

- <span id="page-41-0"></span>**Nätadapter**
- Tillvalsenhet för dockning eller expansion
- Extra nätadapter som köpts som tillbehör från HP

#### **Åtgärda låg batteriladdningsnivå när det inte finns tillgång till strömkälla**

Spara arbetet och stäng av datorn.

#### **Åtgärda låg batteriladdningsnivå om det inte går att avsluta viloläget**

- **1.** Byt ut det urladdade, utbytbara batteriet mot ett laddat, eller anslut nätadaptern till datorn och nätström.
- **2.** Avsluta viloläget genom att trycka på strömknappen.

### **Förvara ett utbytbart batteri**

**A VIKTIGT:** Utsätt inte batterierna för höga temperaturer under en längre tid, eftersom de kan skadas av det.

Om en dator ska stå oanvänd i mer än två veckor och dessutom vara frånkopplad från elnätet under den tiden, ska du ta ut batteriet och förvara det separat på en sval, torr plats för att förlänga batteriladdningen.

Ett batteri som inte används bör kontrolleras var sjätte månad. Om kapaciteten understiger 50 procent ska du ladda batteriet innan du lägger undan det igen.

### **Kassera ett utbytbart batteri**

**A VARNING:** Eftersom det föreligger risk för brand eller brännskador får du inte ta isär, krossa eller punktera ett batteri. Du får inte heller kortsluta batteriets kontakter eller slänga batteriet i eld eller vatten.

I *Reglerings-, säkerhets- och miljöföreskrifter* finns information om kassering av batterier.

Så här kommer du åt detta dokument:

**▲** Skriv support på Startskärmen och välj sedan appen **HP Support Assistant**.

– eller –

Gå till Windows-skrivbordet och klicka på frågetecknet i meddelandeområdet, längst till höger i aktivitetsfältet.

### **Drift med nätström**

Information om hur du ansluter datorn till nätström finns på affischen *Installationsanvisningar*, som medföljer datorn.

Datorn använder inte batteriström när den är ansluten till nätström med en godkänd nätadapter eller en extra docknings- eller expansionsenhet.

**A VARNING:** Minska risken för säkerhetsproblem genom att bara använda den nätadapter som medföljer datorn, en reservnätadapter från HP eller en kompatibel nätadapter som köpts från HP.

Anslut datorn till elnätet under följande förhållanden:

**A VARNING:** Ladda inte datorns batteri när du är ombord på ett flygplan.

- <span id="page-42-0"></span>När du laddar eller kalibrerar ett batteri.
- När du installerar eller ändrar systemprogramvara.
- När du lagrar information på en disk (endast vissa modeller).
- När du kör Diskdefragmenteraren på datorer med interna hårddiskar.
- När du utför en säkerhetskopiering eller återställning.

När du ansluter datorn till elnätet inträffar följande:

- Batteriet börjar laddas.
- Bildskärmens ljusstyrka ökas.
- Energimätarikonen på Windows-skrivbordet byter utseende.

När du kopplar från nätströmmen:

- Datorn växlar till batteridrift.
- Skärmens ljusstyrka minskas automatiskt för att batteriladdningen ska räcka längre.
- Energimätarikonen på Windows-skrivbordet byter utseende.

### **Felsöka strömproblem**

Testa nätadaptern om något av följande händer när datorn är ansluten till nätström:

- Datorn startar inte.
- Bildskärmen startar inte.
- Strömlamporna tänds inte.

Så här testar du nätadaptern:

- **1.** Stäng av datorn.
- **2.** Anslut nätadaptern till datorn och anslut den sedan till ett eluttag.
- **3.** Starta datorn.
	- Om strömlamporna *tänds*, fungerar nätadaptern korrekt.
	- Om strömlamporna är *släckta* ska du kontrollera anslutningen av nätadaptern till datorn och anslutningen av nätadaptern till eluttaget för att säkerställa att de sitter ordentligt.
	- Om anslutningarna är hela och strömlamporna är *släckta* fungerar inte nätadaptern utan bör bytas ut.

Kontakta support om du vill veta hur du skaffar en ny nätadapter.

### **Stänga av datorn**

**VIKTIGT:** Information som inte har sparats går förlorad om datorn stängs av. Var noga med att spara ditt arbete innan du stänger av datorn.

När du använder kommandot Avsluta avslutas alla öppna program, även operativsystemet, och sedan stängs skärmen och datorn av.

Stäng av datorn under följande förhållanden:

- När batteriet måste bytas eller om du behöver komma åt komponenter inuti datorn
- När du ansluter en extern maskinvaruenhet som inte ansluts till en USB- eller videoport
- När datorn inte ska användas och när den är bortkopplad från elnätet under längre perioder

Du kan visserligen stänga av datorn med strömknappen, men vi rekommenderar att du använder Windowskommandot Stäng av.

**T** OBS! Om datorn är i strömspar- eller viloläge måste du först avsluta detta läge genom att hastigt trycka på strömknappen.

- **1.** Spara arbetet och avsluta alla öppna program.
- **2.** På Startskärmen eller Windows-skrivbordet pekar du i det övre eller nedre högra hörnet av skärmen så att snabbknapparna visas.
- **3.** Klicka på **Inställningar**, på **Energi**-ikonen och sedan på **Avsluta**.

– eller –

Högerklicka på **Start**-knappen i det nedre vänstra hörnet av skärmen, välj **Stäng av eller logga ut** och sedan **Stäng av**.

Om datorn inte svarar och det inte går att använda ovanstående avstängningsmetoder, kan du försöka med följande nödavstängningsprocedurer:

- Tryck på ctrl+alt+delete, klicka på **Ström**-ikonen och välj sedan **Stäng av**.
- Tryck in och håll ned strömknappen i minst 5 sekunder.
- Koppla bort datorn från nätström.
- Ta ut batteriet på modeller med utbytbart batteri.

## <span id="page-44-0"></span>**7 Underhåll av datorn**

Det är mycket viktigt att du regelbundet underhåller datorn så att den fungerar optimalt. I det här kapitlet förklarar vi hur du använder verktyg som Diskdefragmenteraren och Diskrensning. Det innehåller även anvisningar för hur du uppdaterar program och drivrutiner, instruktioner för rengöring av datorn samt tips som är användbara när du reser med (eller transporterar) datorn.

### **Förbättra prestanda**

Du kan förbättra datorns prestanda genom att regelbundet utföra underhållsåtgärder med verktyg som exempelvis Diskdefragmenteraren och Diskrensning.

### **Använda Diskdefragmenteraren**

HP rekommenderar att du använder Diskdefragmenteraren för att defragmentera hårddisken minst en gång i månaden.

**<sup>2</sup> OBS!** Det är inte nödvändigt att köra Diskdefragmenteraren på SSD-diskar.

Så här gör du för att använda Diskdefragmenteraren:

- **1.** Anslut datorn till elnätet.
- **2.** Skriv defragmentera på Startskärmen och välj sedan **Defragmentera och optimera dina enheter**.
- **3.** Följ instruktionerna på skärmen.

Mer information hittar du i hjälpen till programmet Diskdefragmenteraren.

### **Använda Diskrensning**

Använd Diskrensning för att söka igenom hårddisken efter filer som inte används och som du riskfritt kan ta bort för att frigöra diskutrymme och hjälpa datorn att arbeta mer effektivt.

Så här gör du för att använda Diskrensning:

- **1.** Skriv disk på Startskärmen och välj sedan något av följande:
	- **Frigör diskutrymme på den här datorn**
	- **Avinstallera appar för att frigöra diskutrymme**
	- **Frigör diskutrymme genom att ta bort filer som inte behövs**
- **2.** Följ instruktionerna på skärmen.

### **Uppdatera program och drivrutiner**

HP rekommenderar att du uppdaterar dina program och drivrutiner regelbundet. Uppdateringar kan lösa problem och ge datorn nya funktioner och alternativ. Äldre grafikkomponenter kanske exempelvis inte fungerar optimalt med de senaste spelprogrammen. Utan de senaste drivrutinerna kan du inte utnyttja din utrustning maximalt.

<span id="page-45-0"></span>Besök<http://www.hp.com/support>om du vill hämta de senaste versionerna av HPs program och drivrutiner. Du kan dessutom registrera dig för att få automatiska meddelanden när uppdateringar blir tillgängliga.

Om du vill uppdatera dina program och drivrutiner gör du så här:

**1.** Skriv support på Startskärmen och välj sedan appen **HP Support Assistant**.

-eller-

Gå till Windows-skrivbordet och klicka på frågetecknet i meddelandeområdet, längst till höger i aktivitetsfältet.

- **2.** Välj **Uppdateringar och optimeringar** och klicka sedan på **Sök efter HP uppdateringar nu**.
- **3.** Följ instruktionerna på skärmen.

### **Rengöra datorn**

Använd följande produkter för att rengöra datorn på ett säkert sätt:

- Dimetyl-bensyl-ammoniumklorid 0,3 procent maximal koncentration (t.ex. rengöringsdukar, som finns i många olika varumärken)
- Alkoholfritt glasrengöringsmedel
- Lösning med vatten och mild tvål
- Torr mikrofiberduk eller sämskskinn (antistatisk duk utan fett)
- Antistatiska tygdukar

**A VIKTIGT:** Undvik starka lösningsmedel som kan skada datorn permanent. Om du inte är säker på att en rengöringsprodukt är säker för din dator, kontrollerar du produktens innehållsförteckning för att säkerställa att den inte innehåller ingredienser som alkohol, aceton, ammoniumklorid, metylenklorid och kolväten.

Fibermaterial som t.ex. pappershanddukar kan repa datorn. Med tiden kan smutspartiklar och rengöringsmedel fastna i reporna.

### **Rengöringsprocedurer**

Följ anvisningarna i det här avsnittet för att rengöra datorn på ett säkert sätt.

**VARNING:** Försök inte rengöra datorn medan den är på. Du kan då få en elektrisk stöt och komponenterna kan skadas.

- **1.** Stäng av datorn.
- **2.** Koppla bort datorn från nätströmmen.
- **3.** Koppla bort alla strömanslutna externa enheter.

**VIKTIGT:** För att förhindra skador på interna komponenter ska du inte spreja rengöringsmedel eller vätska direkt på datorns yta. Vätskedroppar på ytan kan orsaka permanenta skador på interna komponenter.

#### **Rengöra bildskärmen**

Torka försiktigt av bildskärmen med en mjuk, luddfri duk fuktad med ett alkoholfritt glasrengöringsmedel. Kontrollera att bildskärmen är torr innan du stänger datorn.

#### <span id="page-46-0"></span>**Rengöra sidorna eller höljet**

För att rengöra sidorna eller höljet använder du en mjuk mikrofiberduk eller ett sämskskinn som fuktats med något av de rengöringsmedel som anges ovan. Du kan även använda en godkänd engångsservett.

**BS!** Torka av datorns hölje med en cirkelrörelse för att avlägsna smuts och skräp.

#### **Rengöra styrplattan, tangentbordet eller musen (endast vissa modeller)**

**VARNING:** Rengör aldrig tangentbordet med ett dammsugarmunstycke. Du kan få en elektrisk stöt och de interna komponenterna kan skadas. En dammsugare kan dessutom lämna efter sig smuts på tangentbordsytan.

**VIKTIGT:** För att förhindra skador på interna komponenter får du inte låta vätska droppa ner mellan tangenterna.

- För att rengöra styrplattan, tangentbordet och musen använder du en mjuk mikrofiberduk eller ett sämskskinn som fuktats med något av de rengöringsmedel som anges ovan. Du kan även använda en godkänd engångsservett.
- För att förhindra att tangenterna fastnar och avlägsna damm, ludd och partiklar från tangentbordet kan du använda en tryckluftsburk med rörmunstycke.

### **Resa med eller transportera datorn**

Om du behöver resa med eller transportera datorn bör du följa dessa råd för att skydda utrustningen.

- Så här förbereder du datorn för resa och transport:
	- Säkerhetskopiera informationen till en extern enhet.
	- Ta bort alla skivor och alla externa mediekort, till exempel minneskort.
	- Stäng av och koppla bort alla externa enheter.
	- Stäng av datorn.
- Ta med en säkerhetskopia av dina data. Förvara inte säkerhetskopior tillsammans med datorn.
- Bär datorn som handbagage ombord på flygplan. Checka inte in den med resten av bagaget.
- **VIKTIGT:** Undvik att utsätta en enhet för magnetiska fält. På flygplatser finns magnetiska fält i säkerhetsutrustning som du går igenom och i handburna metalldetektorer. Löpande band på flygplatser och liknande säkerhetsutrustning som kontrollerar kabinbagage använder röntgen istället för magnetism och skadar inte enheter.
- Om du planerar att använda datorn under en flygresa bör du inte göra detta förrän det meddelas att det är tillåtet. Många flygbolag tillåter inte att bärbara datorer används under flygning.
- Om du ska transportera datorn eller en enhet bör du använda lämplig skyddsförpackning med etiketten "FRAGILE" (Ömtåligt).
- I vissa miljöer kan det finnas restriktioner kring användningen av trådlösa enheter. Det kan finnas restriktioner som gäller ombord på flygplan, på sjukhus, i närheten av explosiva ämnen och på riskfyllda platser. Om du är osäker på vilken policy som gäller för användning av en trådlös enhet bör du söka godkännande att använda den innan du startar den.
- Gör så här om du reser utomlands:
- Kontrollera tullbestämmelser för datorer för de länder och regioner som du ska resa till.
- Kontrollera vilka typer av nätkablar och adaptrar du kommer att behöva på de platser där du tänker använda datorn. Spänning, frekvens och kontakters utformning varierar.

**A VARNING:** Minska risken för elstötar, brand eller annan skada på utrustningen genom att inte försöka driva datorn med någon typ av spänningsomvandlare som säljs för annan utrustning.

## <span id="page-48-0"></span>**8 Skydda datorn och informationen**

Datorns säkerhet är mycket viktig för att du ska kunna skydda din informations konfidentialitet, integritet och tillgänglighet. Standardsäkerhetslösningarna i operativsystemet Windows, HP-programmen, det icke Windows-baserade Setup Utility (BIOS) och annan tredjepartsprogramvara kan hjälpa dig att skydda datorn mot en mängd olika hot, till exempel virus, maskar och andra typer av skadlig kod.

**VIKTIGT:** Vissa säkerhetsfunktioner som beskrivs i det här kapitlet kanske inte är tillgängliga på din dator.

### **Använda lösenord**

Ett lösenord är en kombination av tecken som du väljer för att skydda informationen i datorn och för att få säkrare onlinetransaktioner. Flera typer av lösenord kan skapas. När du första gången installerade datorn uppmanades du att skapa ett användarlösenord för att skydda den. Ytterligare lösenord kan skapas i Windows eller i HP Setup Utility (BIOS) som är förinstallerat på datorn.

Det kan vara bra att använda samma lösenord för en funktion i Setup Utility (BIOS) som för en säkerhetsfunktion i Windows.

Beakta följande tips när du skapar och sparar lösenord:

- För att vara säker på att inte bli utelåst från datorn bör du notera varje lösenord och förvara det på en säker plats och inte tillsammans med datorn. Spara inte lösenord i en fil i datorn.
- Följ de villkor som anges av programmet när du skapar lösenord.
- Byt lösenord minst var tredje månad.
- Ett bra lösenord är långt och innehåller bokstäver, interpunktion, symboler och siffror.
- Innan du skickar in datorn på service bör du säkerhetskopiera dina filer, radera konfidentiella filer och sedan ta bort alla lösenordsinställningar.

Gör så här om du vill ha mer information om Windows-lösenord, t.ex. lösenord för skärmsläckaren:

**▲** Skriv support på Startskärmen och välj sedan appen **HP Support Assistant**.

-eller-

Gå till Windows-skrivbordet och klicka på frågetecknet i meddelandeområdet, längst till höger i aktivitetsfältet.

### **Skapa lösenord i Windows**

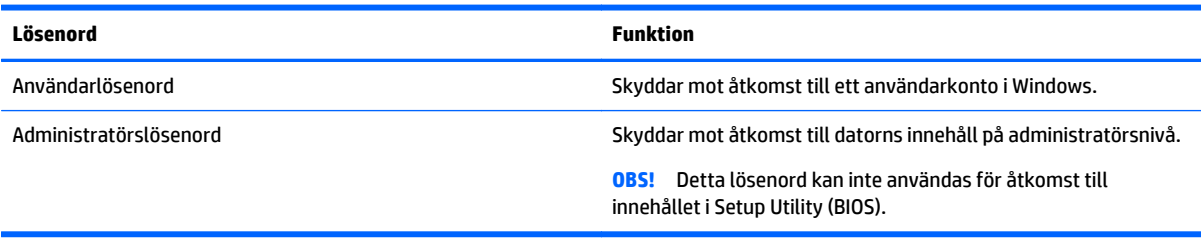

### <span id="page-49-0"></span>**Skapa lösenord i Setup Utility (BIOS)**

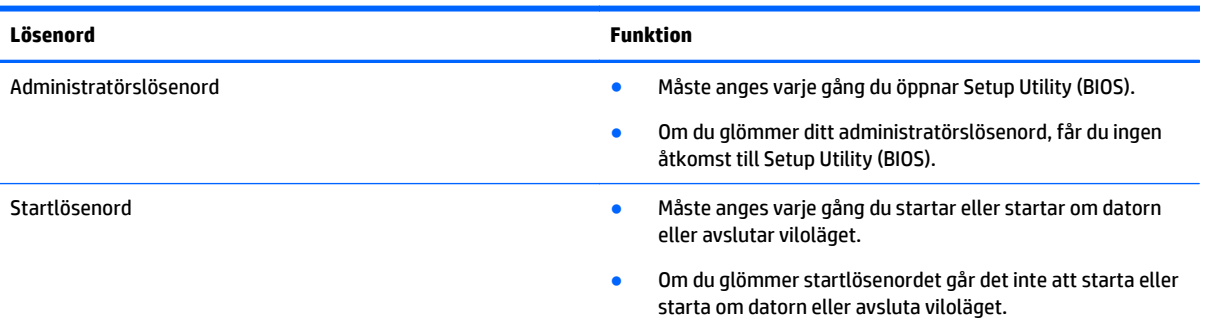

Skapa, ändra eller radera ett administratörs- eller startlösenord i Setup Utility (BIOS) så här:

**VIKTIGT:** Var ytterst försiktig när du ändrar i Setup Utility (BIOS). Om du gör fel finns det risk för att datorn inte fungerar som den ska.

- **1.** Starta Setup Utility (BIOS):
	- Starta eller starta om datorn och tryck snabbt på esc och sedan på f10.
- **2.** Klicka på **Säkerhet** och följ sedan instruktionerna på skärmen.

Dina ändringar börjar gälla när datorn startas om.

### **Använda programvara för Internetsäkerhet**

När du använder datorn för att nå e-post, ett nätverk eller Internet, riskerar du att utsätta den för datorvirus, spionprogramvara och andra onlinehot. Som en hjälp att skydda datorn kan provversioner av programvara för Internetsäkerhet, som innehåller antivirus- och brandväggsfunktioner, vara förinstallerade på datorn. Säkerhetsprogramvaran måste uppdateras regelbundet för att skydda mot nyupptäckta virus och andra säkerhetsrisker. Vi rekommenderar att du uppgraderar provversionen eller köper programvaran så att din dator är ordentligt skyddad.

#### **Använda antivirusprogramvara**

Datorvirus kan sätta program, verktyg eller operativsystemet ur spel eller orsaka att de inte fungerar som de ska. Antivirusprogram kan identifiera och förstöra de flesta virus och i de flesta fall reparera eventuella skador som de har orsakat.

Antivirusprogrammet måste uppdateras regelbundet för att skydda mot nyupptäckta virus.

Ett antivirusprogram kan vara förinstallerat på datorn. Vi rekommenderar att du använder valfritt antivirusprogram så att din dator är ordentligt skyddad.

Om du vill ha mer information om datorvirus skriver du support på Startskärmen och väljer appen **HP Support Assistant**.

### **Använda brandväggsprogramvara**

Syftet med brandväggar är att hindra obehöriga från att komma åt systemet eller nätverket. En brandvägg kan vara ett program som du installerar på datorn och/eller i nätverket, men det kan även vara en kombination av både maskinvara och programvara.

Det finns två typer av brandväggar:

- <span id="page-50-0"></span>Värdbaserade brandväggar – Program som bara skyddar datorn där de är installerade.
- Nätverksbaserade brandväggar Installeras mellan DSL- eller kabelmodemet och hemmanätverket och skyddar alla datorer i nätverket.

När en brandvägg är installerad på en dator övervakas alla data som skickas från och till systemet och jämförs med ett antal säkerhetskriterier som användaren anger. Alla data som inte uppfyller dessa kriterier stoppas.

### **Installera programvaruuppdateringar**

HP-, Windows- och tredjepartsprogram som är installerade på din dator bör regelbundet uppdateras för att korrigera säkerhetsproblem och förbättra programprestanda. Mer information finns i [Uppdatera program](#page-44-0) [och drivrutiner på sidan 35.](#page-44-0)

### **Installera viktiga säkerhetsuppdateringar**

**VIKTIGT:** Microsoft publicerar information om viktiga uppdateringar. För att skydda datorn mot säkerhetsläckor och datorvirus rekommenderar vi att du installerar alla viktiga uppdateringar så snart du får meddelande från Microsoft om att de är tillgängliga.

Du kan installera dessa uppdateringar manuellt eller automatiskt.

Så här visar eller ändrar du inställningar:

**1.** Skriv kontrollpanel på Startskärmen.

– eller –

Gå till Windows-skrivbordet och högerklicka på **Start**-knappen och välj sedan **Kontrollpanelen**.

**2.** Välj **System och säkerhet**, välj **Windows Update**, tryck på **Ändra inställningar** och följ sedan anvisningarna på skärmen.

### **Använda HP Touchpoint Manager (endast vissa modeller)**

HP Touchpoint Manager är en molnbaserad IT-lösning som låter företag hantera och skydda sina tillgångar på ett effektivt sätt. HP Touchpoint Manager hjälper till att skydda enheter mot skadlig kod och andra angrepp, övervakar enheternas tillstånd och gör att kunderna slipper ägna så mycket tid åt att lösa slutanvändar- och säkerhetsproblem på enheterna. Kunderna kan snabbt hämta och installera programvaran, som är mycket kostnadseffektiv jämfört med traditionella interna lösningar.

### **Skydda det trådlösa nätverket**

När du konfigurerar ett WLAN eller använder ett befintligt WLAN måste du alltid se till att säkerhetsfunktionerna är aktiverade så att nätverket är skyddat mot obehörig åtkomst. WLAN på offentliga platser (hotspots) som kaféer och flygplatser kanske inte har någon säkerhet alls.

### **Säkerhetskopiera program och information**

Säkerhetskopiera regelbundet dina program och din information, så skyddar du dem mot att gå förlorade eller skadas permanent vid en virusattack eller ett program- eller maskinvarufel. Mer information finns i [Säkerhetskopiera och återställa på sidan 46.](#page-55-0)

### <span id="page-51-0"></span>**Använda tillvalet säkerhetskabellås**

Ett säkerhetskabellås, som köps separat, är avsett att användas i avvärjande syfte, men det kan inte alltid förhindra att datorn blir skadad eller stulen. Säkerhetskabellåset är en av många metoder som bör användas som en del av en komplett säkerhetslösning som ger dig det bästa skyddet mot stöld.

Platsen för säkerhetskabeln på din dator kan se något annorlunda ut jämfört med bilden i det här avsnittet. Information om var du hittar platsen för säkerhetskabel på datorn finns i [Lära känna datorn på sidan 4.](#page-13-0)

- **1.** Linda säkerhetskabellåset runt ett fast förankrat föremål.
- **2.** Sätt nyckeln **(1)** i säkerhetskabellåset **(2)**.
- **3.** För in säkerhetskabellåset i datorns plats för säkerhetskabel **(3)** och lås sedan låset med nyckeln.

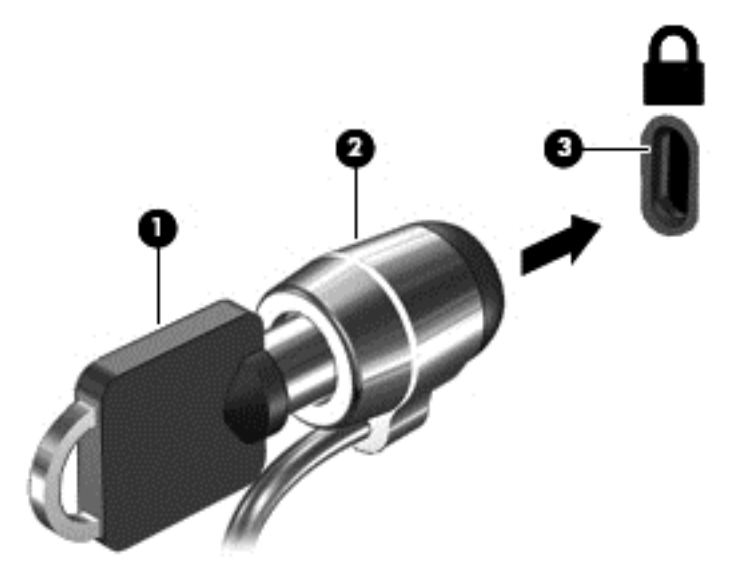

**4.** Ta ur nyckeln och förvara den på en säker plats.

## <span id="page-52-0"></span>**9 Använda Setup Utility (BIOS)**

Setup Utility, eller BIOS (Basic Input/Output System), styr kommunikationen mellan systemets alla in- och utenheter (t.ex. diskenheter, bildskärm, tangentbord, mus och skrivare). I Setup Utility (BIOS) finns inställningar för de typer av enheter som har installerats, datorns startsekvens och mängden systemminne och utökat minne.

### **Starta Setup Utility (BIOS)**

- **VIKTIGT:** Var ytterst försiktig när du ändrar i Setup Utility (BIOS). Om du gör fel finns det risk för att datorn inte fungerar som den ska.
	- **▲** Starta eller starta om datorn och tryck snabbt på esc och sedan på f10.

### **Uppdatera BIOS**

Det kan finnas uppdaterade BIOS-versioner på HP:s webbplats.

De flesta BIOS-uppdateringar på HP:s webbplats är placerade i komprimerade filer som kallas för *SoftPaq*.

Vissa nedladdade paket innehåller en fil med namnet Readme.txt. Filen innehåller information om installation och felsökning.

### **Ta reda på BIOS-versionen**

Du kan avgöra om tillgängliga BIOS-uppdateringar innehåller senare BIOS-versioner än den som för tillfället är installerad på datorn genom att ta reda på vilken version av system-BIOS som är installerad.

BIOS-versionsinformationen (kallas även *ROM-datum* och *system-BIOS*) visar du från Startskärmen genom att skriva support, välja appen **HP Support Assistant**, **Min dator** och sedan **Systeminformation**, eller genom att använda Setup Utility (BIOS).

- **1.** Starta Setup Utility (BIOS) (se **Starta Setup Utility (BIOS)** på sidan 43).
- **2.** Välj **Main** (Huvudmeny) och notera vilken BIOS-version du har.
- **3.** Välj **Avsluta**, välj **Avsluta utan att spara ändringar** och följ sedan anvisningarna på skärmen.

### **Ladda ned en BIOS-uppdatering**

**VIKTIGT:** Minska risken för allvarlig skada på datorn eller att installationen misslyckas genom att endast hämta och installera en BIOS-uppdatering medan datorn är ansluten till en tillförlitlig extern strömkälla via nätadaptern. Du bör varken ladda ned eller installera en BIOS-uppdatering medan datorn drivs med batteri, är dockad i en valfri dockningsenhet eller är ansluten till en extra strömkälla. Följ dessa anvisningar under nedladdning och installation:

- Koppla inte bort strömmen från datorn genom att dra ut strömkabeln ur vägguttaget.
- Stäng inte av datorn och initiera inte strömsparläge.
- Du ska inte sätta i, ta ut, ansluta eller koppla från någon enhet, kabel eller sladd.

**OBS!** Om datorn är ansluten till ett nätverk rekommenderar vi att du rådgör med nätverksadministratören innan du installerar programvaruuppdateringar, särskilt uppdateringar av system-BIOS.

**1.** Skriv support på Startskärmen och välj sedan appen **HP Support Assistant**.

– eller –

Gå till Windows-skrivbordet och klicka på frågetecknet i meddelandeområdet, längst till höger i aktivitetsfältet.

- **2.** Klicka på **Uppdateringar och optimeringar** och välj sedan **Sök efter HP-uppdateringar nu**.
- **3.** Följ instruktionerna på skärmen.
- **4.** Gör så här i nedladdningsområdet:
	- **a.** Identifiera den BIOS-uppdatering som är nyare än den som för närvarande är installerad på datorn. Anteckna datum, namn eller annan identifierare. Du kan behöva den här informationen för att hitta uppdateringen senare när den har laddats ned till hårddisken.
	- **b.** Följ instruktionerna på skärmen för att hämta filen du valt och spara den på hårddisken.

Anteckna sökvägen till platsen på hårddisken dit BIOS-uppdateringen ska laddas ned. Du behöver den här sökvägen när du är redo att installera uppdateringen.

Installationsprocedurerna för BIOS varierar. Följ instruktionerna som visas på skärmen när nedladdningen är klar. Gör så här om inga instruktioner visas:

**1.** Skriv fil på Startskärmen och välj sedan **Filutforskaren**.

– eller –

Gå till Windows-skrivbordet och högerklicka på **Start**-knappen och välj sedan **Filutforskaren**.

- **2.** Dubbelklicka på hårddiskbeteckningen. Hårddiskbeteckningen är i typfallet Lokal disk (C:).
- **3.** Följ sökvägen som du antecknade tidigare och öppna den mapp på hårddisken som innehåller uppdateringen.
- **4.** Dubbelklicka på filen med filtillägget .exe (till exempel *filnamn*.exe).

BIOS-installationen börjar.

**5.** Slutför installationen genom att följa instruktionerna på skärmen.

**T** OBS! När ett meddelande på skärmen visar att installationen är slutförd kan du ta bort den fil du laddade hem från hårddisken.

## <span id="page-54-0"></span>**10 Använda HP PC Hardware Diagnostics (UEFI)**

HP PC Hardware Diagnostics är ett UEFI-gränssnitt (Unified Extensible Firmware Interface) som gör det möjligt att köra diagnostiska tester för att avgöra om datorns maskinvara fungerar korrekt. Verktyget körs utanför operativsystemet i syfte att isolera maskinvarufel från problem som kan orsakas av operativsystemet eller andra programkomponenter.

Så här startar du HP PC Hardware Diagnostics (UEFI):

- **1.** Starta Setup Utility:
	- **▲** Slå på datorn eller starta om den och tryck snabbt på esc.
- **2.** Håll ned eller tryck på **f2**.

BIOS söker efter diagnostikverktygen på tre platser i följande ordning:

**a.** En ansluten USB-enhet

**<sup>2</sup> OBS!** Om du vill hämta HP PC Hardware Diagnostics (UEFI) till en USB-enhet, se Hämta HP PC Hardware Diagnostics (UEFI) till en USB-enhet på sidan 45.

- **b.** Hårddisken
- **c.** BIOS
- **3.** När diagnostikverktyget öppnas använder du piltangenterna för att välja den typ av diagnostiskt test som du vill köra och följer sedan instruktionerna på skärmen.

*S* OBS! Om du måste stoppa ett diagnostiskt test trycker eller knackar du på esc.

### **Hämta HP PC Hardware Diagnostics (UEFI) till en USB-enhet**

**OBS!** Instruktioner för hur du hämtar HP PC Hardware Diagnostics (UEFI) finns endast på engelska.

Det finns två alternativa sätt att hämta HP PC Hardware Diagnostics till en USB-enhet.

#### **Hämta den senaste versionen av UEFI:**

- **1.** Gå till [http://hp.com/go/techcenter/pcdiags.](http://hp.com/go/techcenter/pcdiags) Startsidan HP PC Diagnostics visas.
- **2.** Klicka på länken **Hämta** i sektionen HP PC Hardware Diagnostics och välj sedan **Kör**.

#### **Hämta alla versionen av UEFI för en viss produkt:**

- **1.** Gå till <http://www.hp.com/support> och välj sedan ditt land. HP Support-sida visas.
- **2.** Klicka på **Drivrutiner & hämtningsbara filer**.
- **3.** Ange produktens namn i textrutan och klicka sedan på **OK**.

– eller –

Klicka på **Hitta nu** om du vill låta HP detektera din produkt automatiskt.

- **4.** Välj din datormodell och välj sedan ditt operativsystem.
- **5.** I avsnittet **Diagnostik** ska du följa instruktionerna på skärmen för att markera och ladda ner den UEFIversion du vill ha.

## <span id="page-55-0"></span>**11 Säkerhetskopiera och återställa**

Det här kapitlet innehåller information om följande procedurer. I det här kapitlet beskrivs standardproceduren för de flesta modeller.

- Skapa återställningsmedier och säkerhetskopior
- Återställa systemet

Om du vill ha mer information kan du gå till HP Support Assistant.

**▲** Skriv support på Startskärmen och välj sedan appen **HP Support Assistant**.

– eller –

Gå till Windows-skrivbordet och klicka på frågetecknet i meddelandeområdet, längst till höger i aktivitetsfältet.

### **Skapa återställningsmedier och säkerhetskopior**

Följande metoder för att skapa återställningsmedier och säkerhetskopior finns enbart på vissa modeller. Välj den metod som finns för din datormodell.

- När du har installerat datorn bör du använda HP Recovery Manager för att skapa HPåterställningsmedier. Det här steget skapar en säkerhetskopia av HP Recovery-partitionen på datorn. Säkerhetskopian kan sedan användas för ominstallation av det ursprungliga operativsystemet, om det har blivit fel på hårddisken eller om den bytts ut. Mer information om att skapa återställningsmedier finns i Skapa HP-återställningsmedier (endast vissa modeller) på sidan 46. För mer information om de återställningsalternativ som är tillgängliga med återställningsmedierna, se [Återställa med HP Recovery](#page-57-0) [Manager på sidan 48](#page-57-0).
- Använd verktygen i Windows för att skapa återställningspunkter och skapa säkerhetskopior av personlig information.

Mer information finns i [Använda verktygen i Windows på sidan 47](#page-56-0).

**<sup>2</sup> OBS!** Om minnesutrymmet är 32 GB eller mindre är Microsoft Systemåterställning inaktiverat som standard.

### **Skapa HP-återställningsmedier (endast vissa modeller)**

**VIKTIGT:** Om datorn inte visar alternativ för att skapa återställningsmedier kan du erhålla återställningsmedier för ditt system från supporten. Se häftet *Worldwide Telephone Numbers* (Telefonnummer för support över hela världen) som medföljer datorn. Du kan även hitta kontaktinformation på HPs webbplats. Gå till [http://www.hp.com/support,](http://www.hp.com/support) välj ditt land eller region och följ anvisningarna på skärmen.

HP Recovery Manager är ett program som låter dig skapa återställningsmedier efter att du har installerat datorn. Med HP Recovery-medier kan du återställa systemet om det blir något fel på hårddisken. Vid en systemåterställning ominstalleras operativsystemet och de program som installerades på fabriken. Därefter konfigureras programmens inställningar. HP Recovery-medier kan även användas för att anpassa systemet eller för att återställa fabriksavbildningen om hårddisken byts ut.

- <span id="page-56-0"></span>● Det går bara att skapa en uppsättning återställningsmedier. Var försiktig när du hanterar dessa återställningsverktyg och förvara dem på ett säkert ställe.
- HP Recovery Manager undersöker datorn och fastställer hur mycket minnesutrymme som krävs.
- Om du vill skapa återställningsskivor måste datorn ha en optisk enhet som kan skriva på DVD, och du bör endast använda tomma DVD-R-, DVD+R-, DVD-R DL- eller DVD+R DL-skivor av hög kvalitet. Använd inte återskrivbara skivor, t.ex. CD±RW, DVD±RW, DVD±RW med dubbla lager och BD-RE (återskrivbar Blu-ray) – de är inte kompatibla med HP Recovery Manager-programvaran. Du kan även välja att använda en tom USB-flashenhet av hög kvalitet.
- Om din dator inte har en inbyggd optisk enhet med DVD-bränningsfunktion och du vill skapa återställningsmedier på DVD-skivor kan du använda en extern optisk enhet (köps separat) för att skapa återställningsskivor. Du kan även beställa återställningsskivor från supporten. Se häftet *Worldwide Telephone Numbers* (Telefonnummer för support över hela världen) som medföljer datorn. Du kan även hitta kontaktinformation på HPs webbplats. Gå till [http://www.hp.com/support,](http://www.hp.com/support) välj ditt land eller region och följ anvisningarna på skärmen. Om du använder en extern optisk enhet måste den vara direktansluten till en USB-port på datorn – enheten får inte vara ansluten till en USB-port på en extern enhet, som exempelvis en USB-hubb.
- Kontrollera att datorn är ansluten till elnätet innan du börjar skapa återställningsmedier.
- Processen kan ta en timme eller mer. Avbryt inte den här processen.
- Du kan avsluta programmet innan du är klar med att skapa återställnings-DVD:er om det skulle bli nödvändigt. HP Recovery Manager avslutar bränningen av den pågående DVD:n. Nästa gång du öppnar HP Recovery Manager uppmanas du att fortsätta och de återstående skivorna kommer att brännas.

Så här skapar du HP Recovery-medier:

- **1.** Skriv recovery på Startskärmen och välj sedan **HP Recovery Manager**.
- **2.** Välj **Skapa återställningsskivor** och följ anvisningarna på skärmen för att fortsätta.

Om du någon gång behöver återställa systemet, se [Återställa med HP Recovery Manager på sidan 48](#page-57-0).

### **Använda verktygen i Windows**

Du kan skapa systemåterställningspunkter och skapa säkerhetskopior av din personliga information med hjälp av verktygen i Windows.

**<sup>2</sup> OBS!** Om minnesutrymmet är 32 GB eller mindre är Microsoft Systemåterställning inaktiverat som standard.

▲ Skriv hjälp på Startskärmen och välj sedan **Hjälp och support**.

– eller –

Gå till Windows-skrivbordet och klicka på frågetecknet i meddelandeområdet, längst till höger i aktivitetsfältet.

Mer information och stegvisa anvisningar finns i Hjälp och support.

### **Återställning**

Det finns flera alternativ för att återställa systemet. Välj den metod som passar just din situation och kunskapsnivå bäst:

*VIKTIGT:* Alla metoder finns inte för alla modeller.

- <span id="page-57-0"></span>● Windows erbjuder flera alternativ för återställning från säkerhetskopia, till exempel att återställa datorn utan att ta bort filer eller återställa datorn till fabriksinställningarna. Mer information finns i Hiälp och support.
	- ▲ Skriv support på Startskärmen och välj sedan appen **HP Support Assistant**.

– eller –

Gå till Windows-skrivbordet och klicka på frågetecknet i meddelandeområdet, längst till höger i aktivitetsfältet.

- Om du behöver korrigera ett problem med ett förinstallerat program eller en drivrutin, använder du alternativet Återinstallera drivrutiner och program i HP Recovery Manager för att återinstallera det enskilda programmet eller drivrutinen.
	- ▲ Skriv recovery på Startskärmen, välj **HP Recovery Manager** och välj sedan **Återinstallera drivrutiner och program** och följ instruktionerna på skärmen.
- Om du på vissa modeller vill återställa datorn och använda en minimerad avbildning kan du välja alternativet HP Minimerad återställningsavbildning från HPs återställningspartition eller HPåterställningsmedier. Minimerad återställningsavbildning installerar endast drivrutiner och maskinvaruaktiverade applikationer. Andra applikationer som finns i avbildningen fortsätter att vara tillgängliga för installation via alternativet Återinstallera drivrutiner och program i HP Recovery Manager.

Mer information finns i Återställa med HP Recovery Manager på sidan 48.

- Om du vill återställa Windows-partitioneringen till de ursprungliga fabriksinställningarna kan du välja alternativet Systemåterställning från HP Recovery-partitioneringen (endast vissa modeller) eller HP Recovery-medier. Mer information finns i Återställa med HP Recovery Manager på sidan 48. Om du inte redan har skapat återställningsmedier, se [Skapa HP-återställningsmedier \(endast vissa modeller\)](#page-55-0) [på sidan 46](#page-55-0).
- På vissa modeller kan du, om du vill återställa datorns ursprungliga fabriksinställda partitionering och innehåll, eller om du har bytt ut hårddisken, använda alternativet fabriksåterställning för HP Recoverymedier. Mer information finns i Återställa med HP Recovery Manager på sidan 48.
- På vissa modeller finns, om du vill ta bort återställningspartitionen för att frigöra hårddiskutrymme, alternativet Ta bort återställningspartitionen i HP Recovery Manager.

Mer information finns i [Ta bort HP Recovery-partitionen \(endast vissa modeller\) på sidan 50](#page-59-0).

### **Återställa med HP Recovery Manager**

Med HP Recovery Manager kan du återställa datorn till de ursprungliga fabriksinställningarna med hjälp av HP Recovery-medier som du antingen har skapat, skaffat från supporten eller genom att använda HP Recovery-partitionen (endast vissa modeller). Om du inte redan har skapat återställningsmedier, se [Skapa](#page-55-0) [HP-återställningsmedier \(endast vissa modeller\) på sidan 46](#page-55-0).

#### **Vad du behöver veta innan du sätter igång**

- HP Recovery Manager återställer endast den programvara som installerades på fabriken. Programvara som inte medföljer datorn måste antingen laddas ned från tillverkarens webbplats eller installeras om från de medier som tillverkaren tillhandahållit.
- **VIKTIGT:** Återställning med HP Recovery Manager kan användas som ett sista försök att åtgärda problem på datorn.
- HP Recovery-medier måste användas om det blir fel på datorns hårddisk. Om du inte redan har skapat återställningsmedier, se [Skapa HP-återställningsmedier \(endast vissa modeller\) på sidan 46.](#page-55-0)
- <span id="page-58-0"></span>● För att kunna använda alternativet Fabriksåterställning (enbart vissa modeller) måste du använda HP Recovery-medier. Om du inte redan har skapat återställningsmedier, se [Skapa HP-återställningsmedier](#page-55-0) [\(endast vissa modeller\) på sidan 46](#page-55-0).
- Om du inte kan skapa HP Recovery-medier på datorn eller om HP Recovery-medierna inte fungerar, kan du erhålla återställningsmedier för ditt system från supporten. Se häftet *Worldwide Telephone Numbers* (Telefonnummer för support över hela världen) som medföljer datorn. Du kan även hitta kontaktinformation på HPs webbplats. Gå till <http://www.hp.com/support>, välj ditt land eller region och följ anvisningarna på skärmen.
- **VIKTIGT:** HP Recovery Manager tillhandahåller inte automatiskt säkerhetskopior av dina personliga data. Innan du startar återställningen bör du säkerhetskopiera eventuella personliga data som du vill ha kvar.

Med HP-återställningsmedierna kan du välja något av följande återställningsalternativ:

- **OBS!** Endast alternativ som är tillgängliga för datorns bildskärm när du startar återställningsprocessen.
	- Systemåterställning Installera om det ursprungliga operativsystemet och konfigurera sedan inställningarna för de program som var fabriksinstallerade.
	- Minimerad återställningsavbildning (endast vissa modeller) Ominstallerar operativsystemet och alla maskinvarurelaterade drivrutiner och programvaror, men inga andra program.
	- Fabriksåterställning Återställer datorn till den ursprungliga fabriksstatusen genom att radera all information från hårddisken och återskapa partitionerna. Detta ominstallerar operativsystemet och den programvara som var fabriksinstallerad.

HPs återställningspartition (endast vissa modeller) gör det möjligt att använda Systemåterställning och Minimerad återställningsavbildning (enbart vissa modeller).

#### **Använda HP Recovery-partitionen (endast vissa modeller)**

Med HPs återställningspartition kan du utföra en systemåterställning eller en återställning med minimerad avbildning (enbart vissa modeller) utan att det behövs några återställningsskivor eller någon USBflashenhet. Den här typen av återställning kan endast användas om hårddisken fortfarande fungerar.

Så här startar du HP Recovery Manager från HP Recovery-partitionen:

**1.** Skriv recovery på Startskärmen, välj **HP Recovery Manager** och välj sedan **HP:s återställningsmiljö**.

– eller –

Tryck på f11 medan datorn startar eller tryck på och håll ner f11 när du trycker på strömknappen.

- **2.** Välj **Felsök** i menyn med startalternativ.
- **3.** Välj **Recovery Manager** och följ instruktionerna på skärmen.

#### **Använda HP Recovery-medier för att återställa systemet**

Du kan använda HP Recovery-medier för att återställa det ursprungliga systemet. Den här metoden kan användas om systemet inte har någon återställningspartition eller om hårddisken inte fungerar som den ska.

- **1.** Säkerhetskopiera om möjligt alla dina personliga filer.
- **2.** Sätt i HP Recovery-skivan som du skapade och starta om datorn.
- **THE OBS!** Om datorn inte automatiskt startar om i HP Recovery Manager måste du ändra startordningen i datorn. Se [Ändra datorns startordning på sidan 50.](#page-59-0)
- **3.** Följ instruktionerna på skärmen.

### <span id="page-59-0"></span>**Ändra datorns startordning**

Om din dator inte startar om i HP Recovery Manager kan du ändra datorns startordning, som är den ordning i vilken enheterna listas i BIOS, där datorn söker efter startinformation. Du kan ändra valet för en optisk enhet eller en USB-enhet.

Så här ändrar du startordningen:

- **1.** Sätt in HP Recovery-medier.
- **2.** Starta Computer Setup.
	- **▲** Starta eller starta om datorn, tryck hastigt på esc och tryck sedan på f9 för att visa startalternativ.
- **3.** Välj den optiska enhet eller den USB-enhet som du vill starta från.
- **4.** Följ instruktionerna på skärmen.

#### **Ta bort HP Recovery-partitionen (endast vissa modeller)**

Med programvaran HP Recovery Manager kan du ta bort HP Recovery-partitionen för att frigöra utrymme på hårddisken.

**VIKTIGT:** När du har tagit bort HP Recovery-partitionen kan du inte längre använda alternativet Uppdatera i Windows eller Windows-alternativet för radering och ominstallation av Windows. Du kan inte heller utföra en systemåterställning eller en minimerad återställningsavbildning från HPs återställningspartition. Du bör därför skapa HP Recovery-medier innan du tar bort återställningspartitionen. Se [Skapa HP](#page-55-0)[återställningsmedier \(endast vissa modeller\) på sidan 46.](#page-55-0)

Gör så här för att ta bort HP Recovery-partitionen:

- **1.** Skriv recovery på Startskärmen och välj sedan **HP Recovery Manager**.
- **2.** Välj **Ta bort återställningspartitionen** och följ anvisningarna på skärmen.

## <span id="page-60-0"></span>**12 Specifikationer**

### **Ineffekt**

I det här avsnittet hittar du information om strömförsörjning, som kan vara till hjälp när du planerar att resa utomlands med datorn.

Datorn drivs med likström som kan tillföras från elnätet eller en likströmskälla. Elnätet måste vara av typen 100–240 V, 50–60 Hz. Även om datorn kan drivas av en fristående likströmskälla, rekommenderar vi att den endast drivs med en nätadapter eller en likströmskälla som HP har levererat och godkänt för användning med datorn.

Datorn kan hantera likström inom följande specifikationer. Driftspänning och -ström varierar mellan olika plattformar.

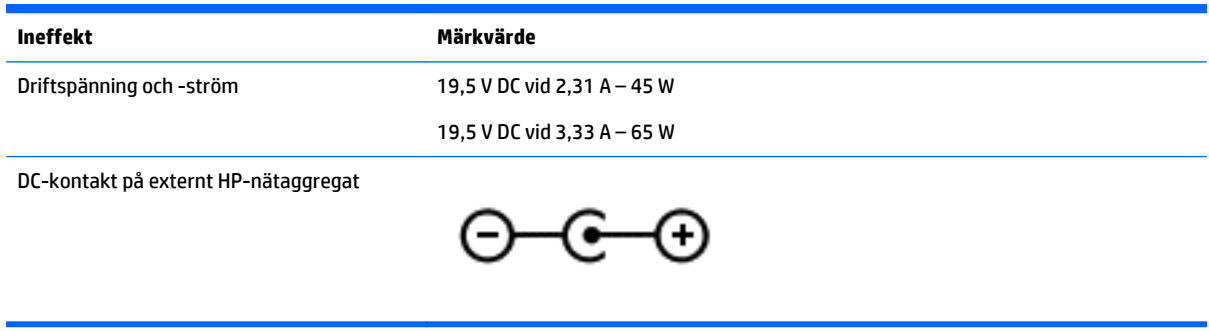

**OBS!** Denna produkt har utformats för IT-strömsystem i Norge med en fas-till-fas-spänning som inte överstiger 240 V rms.

**OBS!** Datorns driftspänning och -ström står på etiketten med systemföreskrifter.

### **Driftsmiljö**

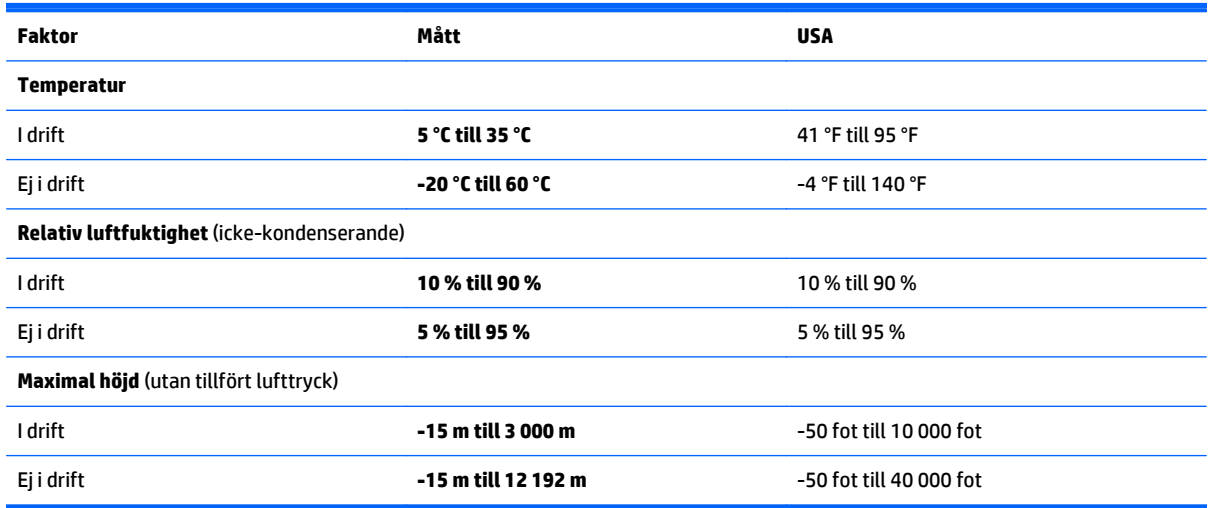

## <span id="page-61-0"></span>**13 Elektrostatisk urladdning**

I en elektrostatisk urladdning frigörs statisk elektricitet när två objekt kommer i kontakt med varandra – till exempel när du får en stöt av att gå över en matta och sedan vidröra ett dörrhandtag av metall.

En urladdning av statisk elektricitet från fingrar eller andra elektrostatiska ledare kan skada elektroniska komponenter. Du kan förhindra att datorn eller en enhet skadas eller att viktig information går förlorad genom att tänka på följande:

- Om borttagnings- eller installationsanvisningarna anger att du ska koppla ur datorn, ska du först se till att den är ordentligt jordad.
- Förvara komponenter i deras elektrostatsäkra behållare tills du är redo att installera dem.
- Undvik att vidröra stift, trådar och kretsar. Hantera elektroniska komponenter så lite som möjligt.
- Använd icke-magnetiska verktyg.
- Innan du hanterar komponenter ska du ladda ur all statisk elektricitet genom att röra vid den omålade metallytan på komponenten.
- Om du tar bort en komponent ska du placera den i en elektrostatsäker behållare.

## <span id="page-62-0"></span>**14 Hjälpmedel**

HP utformar, producerar och marknadsför produkter och tjänster som kan användas av alla, inklusive av människor med funktionshinder, antingen på fristående basis eller med lämpliga hjälpenheter.

### **Hjälpmedel som stöds**

HP-produkter stöder ett stort urval av hjälpmedel i operativsystemet och kan konfigureras för att fungera med ytterligare hjälpmedel. Använd sökfunktionen på enheten för att hitta mer information om hjälpmedel.

**TT 0BS!** Ytterligare information om en viss hjälpmedelsprodukt får du genom att kontakta kundsupport för den produkten.

### **Kontakta support**

Vi förbättrar ständigt hjälpmedlen för våra produkter och tjänster och välkomnar kommentarer från användarna. Om du har ett problem med en produkt eller skulle vilja berätta om tillgänglighetsfunktioner som har hjälpt dig, kan du kontakta oss på +1 888 259 5707, måndag till fredag kl. 06.00 till 21.00 nordamerikansk tid (kl. 14.00 till 05.00 svensk tid). Om du är döv eller hörselskadad och använder TRS/VRS/ WebCapTel kan du kontakta oss om du behöver teknisk support eller har tillgänglighetsfrågor genom att ringa +1 877 656 7058, kl. 06.00 till 21.00 nordamerikansk tid (kl. 14.00 till 05.00 svensk tid).

**<sup>2</sup> OBS!** Supporten ges endast på engelska.

## <span id="page-63-0"></span>**Index**

#### **A**

ansluta till ett WLAN [16](#page-25-0) antivirusprogram, använda [40](#page-49-0) använda ljudinställningar [19](#page-28-0) använda lösenord [39](#page-48-0) använda nätström [32](#page-41-0) använda styrplattan [24](#page-33-0) avstängning [33](#page-42-0)

#### **B**

batteri förvara [32](#page-41-0) hitta information [30](#page-39-0) kan bytas av användaren [30](#page-39-0) kassera [32](#page-41-0) låga batterinivåer [31](#page-40-0) spara ström [31](#page-40-0) urladdning [31](#page-40-0) åtgärda låg batteriladdningsnivå [31](#page-40-0), [32](#page-41-0) batteriets frigöringsspärr [13](#page-22-0) batteriinformation, hitta [30](#page-39-0) batterilucka, identifiera [13](#page-22-0) batterilås, identifiera [13](#page-22-0) batterimätare, använda [29](#page-38-0) batteriström [30](#page-39-0) batteritemperatur [32](#page-41-0) **BIOS** fastställa versionen [43](#page-52-0) ladda ned en BIOS-uppdatering [43](#page-52-0) starta Setup Utility [43](#page-52-0) uppdatera [43](#page-52-0) Bluetooth-enhet [15,](#page-24-0) [17](#page-26-0) Bluetooth-etikett [14](#page-23-0) bra metoder [1](#page-10-0) brandväggsprogramvara [40](#page-49-0)

#### **C**

caps lock-lampa, identifiera [10](#page-19-0)

#### **D**

dator, resa med [32](#page-41-0) Diskdefragmenteraren, programvara [35](#page-44-0)

Diskrensning, programvara [35](#page-44-0) driftsmiljö [51](#page-60-0)

#### **E**

elektrostatisk urladdning [52](#page-61-0) energiinställningar, använda [29](#page-38-0) enfingersdragning, pekskärmsgest [26](#page-35-0) esc-tangent, identifiera [11](#page-20-0) etiketter Bluetooth [14](#page-23-0) föreskrifter [14](#page-23-0) Microsoft-äkthetscertifikat [14](#page-23-0) serienummer [13](#page-22-0) service [13](#page-22-0) trådlöst, certifiering [14](#page-23-0) WLAN [14](#page-23-0) extern bildskärm, port [20](#page-29-0) extern bildskärmsport, identifiera [6](#page-15-0)

#### **F**

fn-tangent, identifiera [11](#page-20-0) frigöringsspärr, batteriet [13](#page-22-0) föreskrifter föreskrifter, etikett [14](#page-23-0) trådlöst, certifieringsetiketter [14](#page-23-0) företags-WLAN, anslutning [16](#page-25-0) förvara ett batteri [32](#page-41-0)

#### **H**

HD-enheter, ansluta [21,](#page-30-0) [23](#page-32-0) HDMI, konfigurera ljud [22](#page-31-0) HDMI-port ansluta [21](#page-30-0) identifiera [6](#page-15-0) headset, ansluta [19](#page-28-0) hitta information maskinvara [4](#page-13-0) programvara [4](#page-13-0) hjälpmedel [53](#page-62-0) HP Apps Store, besöka [1](#page-10-0) HP PC Hardware Diagnostics (UEFI) ladda ned [45](#page-54-0)

HP Recovery Manager korrigera uppstartsproblem [50](#page-59-0) starta [49](#page-58-0) HP Recovery-medier skapa [46](#page-55-0) återställning [49](#page-58-0) HP Recovery-partition ta bort [50](#page-59-0) återställning [49](#page-58-0) HP-resurser [2](#page-11-0) HP Touchpoint Manager [41](#page-50-0) hårddisklampa [5](#page-14-0) högtalare ansluta [19](#page-28-0) identifiera [13](#page-22-0)

### **I**

ineffekt [51](#page-60-0) initiera strömsparläge och viloläge [28](#page-37-0) installera tillval, säkerhetskabellås [42](#page-51-0) viktiga säkerhetsuppdateringar [41](#page-50-0) interna mikrofoner, identifiera [7,](#page-16-0) [8](#page-17-0) intern bildskärmsomkopplare, identifiera [7](#page-16-0) Internetsäkerhet, programvara [40](#page-49-0) intern skärmströmbrytare, identifiera [8](#page-17-0)

#### **J**

jack ljudutgång (hörlurar)/ljudingång (mikrofon) [6](#page-15-0) nätverk [6](#page-15-0) RJ-45 (nätverk) [6](#page-15-0)

### **K**

knappar höger styrplatta [9](#page-18-0) ström [10](#page-19-0) vänster på styrplattan [9](#page-18-0) komponenter bildskärm [7](#page-16-0)

höger sida [5](#page-14-0) på ovansidan [9](#page-18-0) undersidan [12](#page-21-0) vänster sida [5](#page-14-0) kontroller för trådlöst knapp [15](#page-24-0) operativsystem [15](#page-24-0) kritisk batteriladdning [31](#page-40-0)

#### **L**

lampa för avstängt ljud, identifiera lampa [10](#page-19-0) lampa för trådlöst [15](#page-24-0) lampor caps lock [10](#page-19-0) hårddisk [5](#page-14-0) nätadapter/batteri [6](#page-15-0) RJ-45-status (nätverk) [6](#page-15-0) ström [5](#page-14-0) stäng av [10](#page-19-0) ljudinställningar, använda [19](#page-28-0) ljudutgång (hörlurar)/ljudingång (mikrofon), identifiera [6](#page-15-0) låg batterinivå [31](#page-40-0) lösenord Setup Utility (BIOS) [40](#page-49-0) Windows [39](#page-48-0)

#### **M**

minimerad avbildning, skapa [48](#page-57-0) minimerad återställningsavbildning [49](#page-58-0) minneskortläsare, identifiera [13](#page-22-0) Miracast [23](#page-32-0) mus, extern inställningar [24](#page-33-0)

#### **N**

nätadapter, testa [33](#page-42-0) Nätadapter-/batterilampa [6](#page-15-0) nätström, använda [32](#page-41-0) nätverksjack, identifiera [6](#page-15-0)

#### **O**

optisk enhet, identifiera [5](#page-14-0)

#### **P**

pekskärmsgest enfingersdragning [26](#page-35-0) svep från högerkanten [25](#page-34-0)

svep från vänsterkanten [25](#page-34-0) svep från överkanten och nederkanten [26](#page-35-0) platser minneskortläsare [13](#page-22-0) säkerhetskabel [5](#page-14-0) plats för säkerhetskabeln, identifiera [5](#page-14-0) portar extern bildskärm [6,](#page-15-0) [20](#page-29-0) HDMI [6](#page-15-0), [21](#page-30-0) Miracast [23](#page-32-0) USB 2.0 [5](#page-14-0), [6](#page-15-0) USB 3.0 [6](#page-15-0) VGA [20](#page-29-0) produktnamn och nummer, dator [13](#page-22-0) programvara Diskdefragmenteraren [35](#page-44-0) Diskrensning [35](#page-44-0) programvaruuppdateringar, installera [41](#page-50-0) publikt WLAN, anslutning [16](#page-25-0)

#### **R**

rengöra datorn [36](#page-45-0) resa med datorn [14,](#page-23-0) [32,](#page-41-0) [37](#page-46-0) RJ-45-jack (nätverk), identifiera [6](#page-15-0) RJ-45-statuslampor (nätverk), identifiera [6](#page-15-0) rulla med två fingrar på styrplatta [25](#page-34-0)

### **S**

serienummer [13](#page-22-0) serienummer, dator [13](#page-22-0) serviceetiketter, hitta [13](#page-22-0) Setup Utility (BIOS), lösenord [40](#page-49-0) skivor som stöds, återställa [47](#page-56-0) skötsel av datorn [36](#page-45-0) startordning ändra [50](#page-59-0) ström batteri [30](#page-39-0) Växelström [32](#page-41-0) strömbrytare, identifiera [10](#page-19-0) strömlampor, identifiera [5](#page-14-0) strömsparläge avsluta [28](#page-37-0) initiera [28](#page-37-0)

strömsparläge och viloläge initiera [28](#page-37-0) strömuttag, identifiera [6](#page-15-0) **Styrplatta** använda [24](#page-33-0) knappar [9](#page-18-0) styrplattans zon, identifiera [9](#page-18-0) styrplattegester tvåfingersklick [25](#page-34-0) tvåfingersrullning [25](#page-34-0) Styrplatte- och pekskärmsgester tryck [24](#page-33-0) tvåfingerszoom [24](#page-33-0) ställa in lösenordsskydd för återaktivering [29](#page-38-0) stänga av datorn [33](#page-42-0) svepa från högerkanten, pekskärmsgest [25](#page-34-0) svepa från vänsterkanten, pekskärmsgest [25](#page-34-0) svepa från överkanten och nederkanten, pekskärmsgest [26](#page-35-0) systemet svarar inte [33](#page-42-0) systemåterställning [48](#page-57-0) systemåterställningspunkt skapa [47](#page-56-0) systemåterställningspunkt, skapa [46](#page-55-0) säkerhetskabellås, installera [42](#page-51-0) säkerhetskopiera programvara och information [41](#page-50-0) säkerhetskopior [46](#page-55-0)

#### **T**

tangenter esc [11](#page-20-0) flygplansläge [12](#page-21-0) fn [11](#page-20-0) Windows [11](#page-20-0) åtgärd [11](#page-20-0) tangent för flygplansläge [12](#page-21-0) temperatur [32](#page-41-0) testa en nätadapter [33](#page-42-0) transport av datorn [37](#page-46-0) trycka, styrplatte- och pekskärmsgest [24](#page-33-0) trådlöst, certifieringsetikett [14](#page-23-0) trådlöst, knapp [15](#page-24-0) trådlöst nätverk, skydda [41](#page-50-0)

trådlöst nätverk (WLAN) ansluta [16](#page-25-0) företags-WLAN, anslutning [16](#page-25-0) publikt WLAN, anslutning [16](#page-25-0) räckvidd [17](#page-26-0) tvåfingersklick på styrplatta [25](#page-34-0) tvåfingerszoom, styrplatte- och pekskärmsgest [24](#page-33-0)

#### **U**

underhåll Diskdefragmenteraren [35](#page-44-0) Diskrensning [35](#page-44-0) uppdatera program och drivrutiner [35](#page-44-0) undersidan [14](#page-23-0) uppdatera program och drivrutiner [35](#page-44-0) ursprunglig systemåterställning [48](#page-57-0) USB 2.0-port, identifiera [5,](#page-14-0) [6](#page-15-0) USB 3.0-port, identifiera [6](#page-15-0) uttag, ström [6](#page-15-0)

#### **V**

ventiler, identifiera [6](#page-15-0) VGA-port, ansluta [20](#page-29-0) video [20](#page-29-0) viktiga säkerhetsuppdateringar, installera [41](#page-50-0) viloläge avsluta [28](#page-37-0) initiera [28](#page-37-0) initieras vid kritiskt låg batteriladdning [31](#page-40-0)

#### **W**

webbkamera använda [19](#page-28-0) identifiera [7,](#page-16-0) [8](#page-17-0) webbkameralampa, identifiera [7](#page-16-0), [8](#page-17-0) Windows systemåterställningspunkt [46](#page-55-0), [47](#page-56-0) Windows-lösenord [39](#page-48-0) Windows-tangent, identifiera [11](#page-20-0) Windows-verktyg använda [47](#page-56-0) WLAN-antenner, identifiera [7](#page-16-0), [8](#page-17-0) WLAN-enhet [14](#page-23-0) WLAN-etikett [14](#page-23-0)

#### **Å**

återställa alternativ [47](#page-56-0) återställning HP Recovery Manager [48](#page-57-0) material [49](#page-58-0) med HP Recovery-medier [47](#page-56-0) skivor [47,](#page-56-0) [49](#page-58-0) skivor som stöds [47](#page-56-0) starta [49](#page-58-0) system [48](#page-57-0) USB-flashenhet [49](#page-58-0) återställningsmedier skapa [46](#page-55-0) skapa med HP Recovery Manager [47](#page-56-0) återställningspartition ta bort [50](#page-59-0) åtgärdstangenter [11](#page-20-0) identifiera [11](#page-20-0)